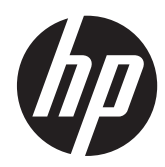

# Referenčná príručka k hardvéru

HP ProOne 400 G1 All-in-One

© Copyright 2014 Hewlett-Packard Develofpment Company, L.P. Informácie obsiahnuté v tomto dokumente podliehajú zmenám bez predchádzajúceho upozornenia.

Windows je ochranná známka alebo registrovaná ochranná známka spoločnosti Microsoft Corporation v Spojených štátoch a/alebo iných krajinách.

Intel a Core sú ochrannými známkami spoločnosti Intel Corporation v USA a ďalších krajinách.

Bluetooth je ochranná známka, ktorú vlastní jej majiteľ, a spoločnosť Hewlett-Packard Company ju používa na základe licencie.

Jediné záruky vzťahujúce sa na produkty a služby spoločnosti HP sú uvedené v prehláseniach o výslovnej záruke, ktoré sa dodávajú spolu s produktmi a službami. Žiadne informácie uvedené v tejto príručke nemožno považovať za dodatočnú záruku. Spoločnosť HP nie je zodpovedná za technické ani redakčné chyby či vynechaný text v tejto príručke.

Tento dokument obsahuje špecifické informácie, ktoré sú chránené autorským zákonom. Žiadna časť tohto dokumentu nesmie byť bez predchádzajúceho písomného súhlasu spoločnosti Hewlett-Packard kopírovaná, reprodukovaná ani prekladaná do iného jazyka.

Prvé vydanie (január 2014)

Katalógové číslo dokumentu: 754627-231

## **O tejto príručke**

Táto príručka obsahuje základné informácie o možnostiach inovácie tohto modelu počítača.

**VAROVANIE!** Takto vyznačený text naznačuje, že zanedbanie dodržiavania pokynov môže viesť k poškodeniu zdravia alebo smrti.

**UPOZORNENIE:** Takto vyznačený text naznačuje, že zanedbanie dodržiavania pokynov môže viesť k poškodeniu zariadenia alebo strate informácii.

**POZNÁMKA:** Takto vyznačený text poskytuje dôležité dodatočné informácie.

# **Obsah**

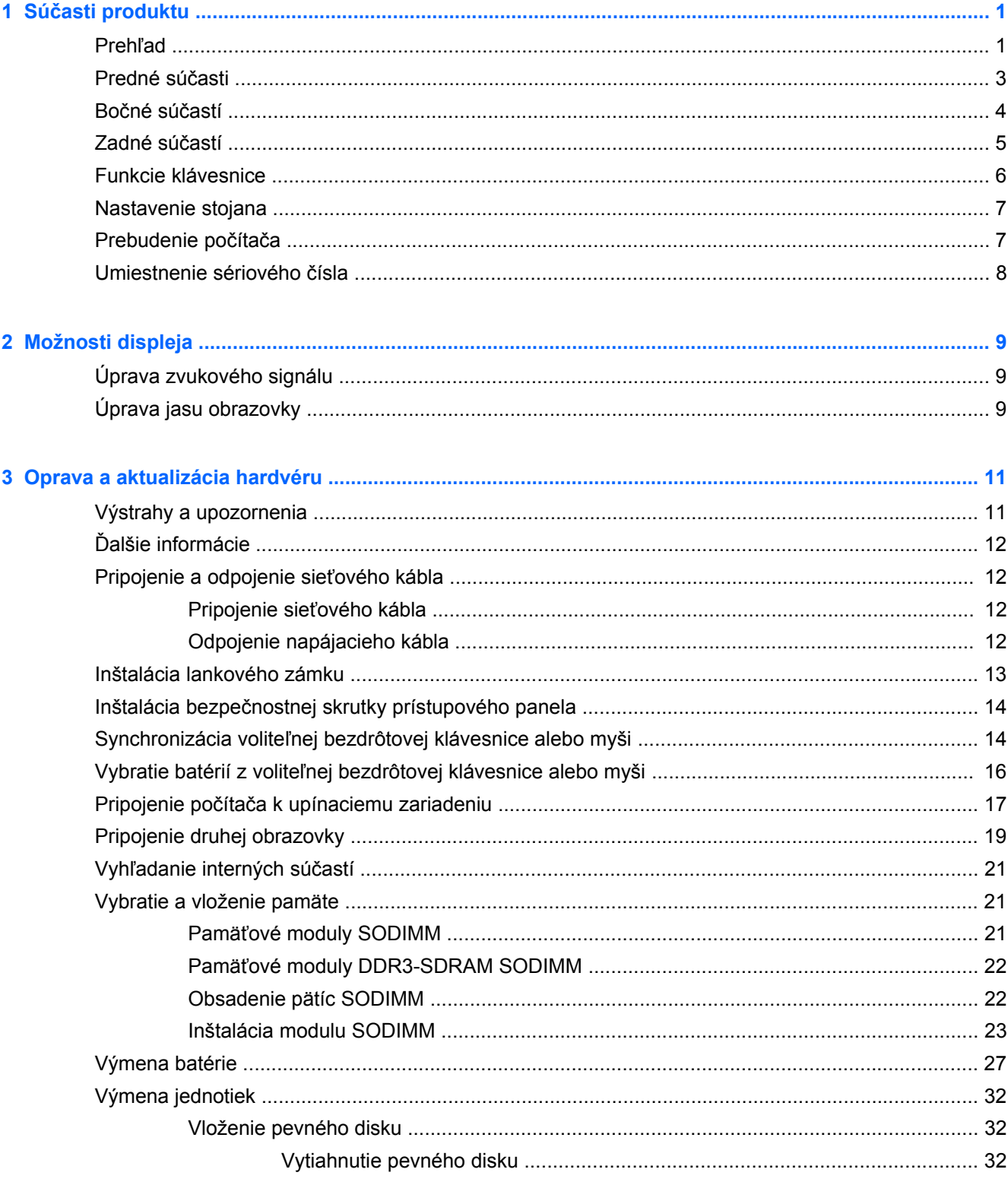

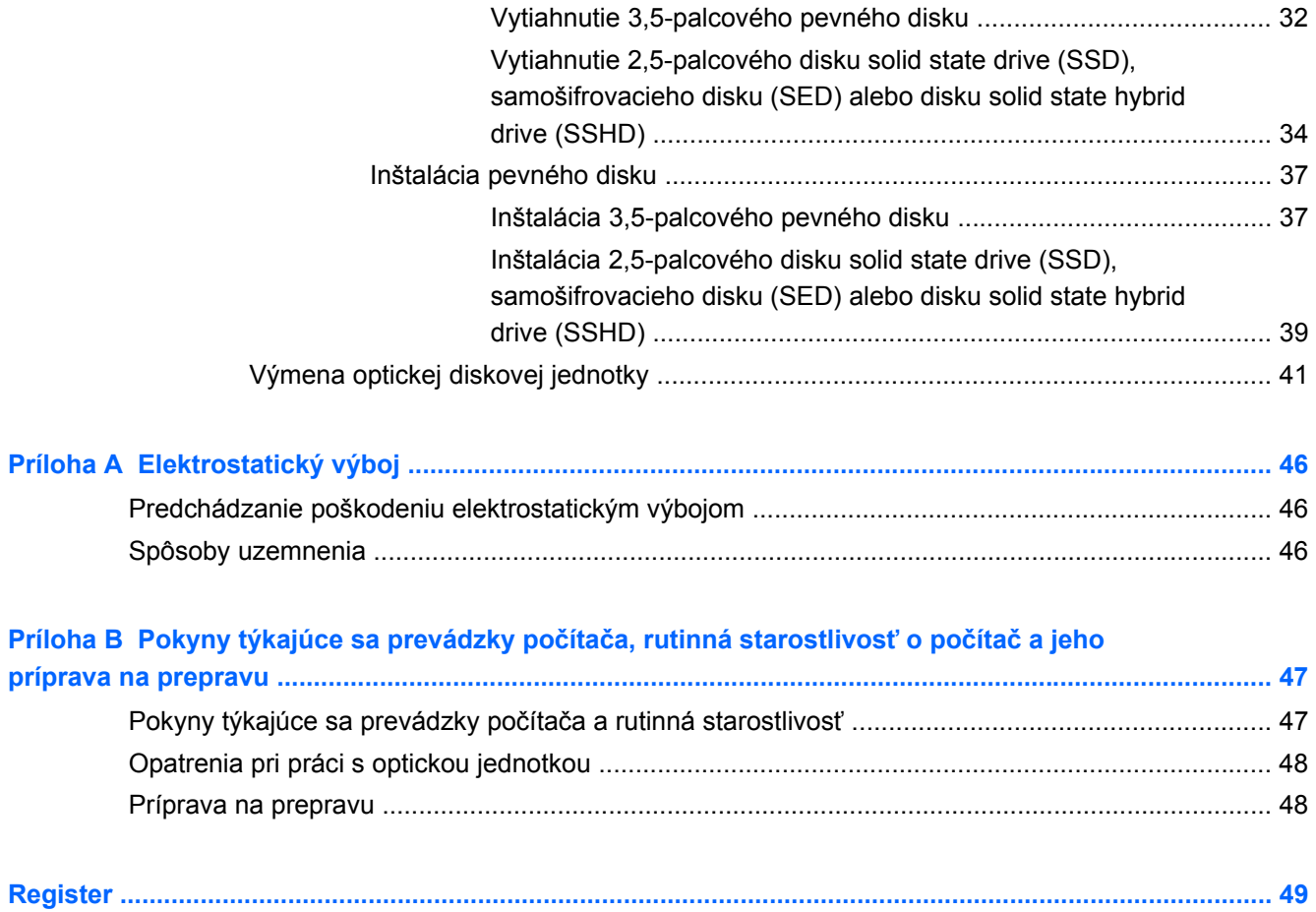

# <span id="page-6-0"></span>**1 Súčasti produktu**

# **Prehľad**

**Obrázok 1-1** HP ProOne 400 G1 All-in-One

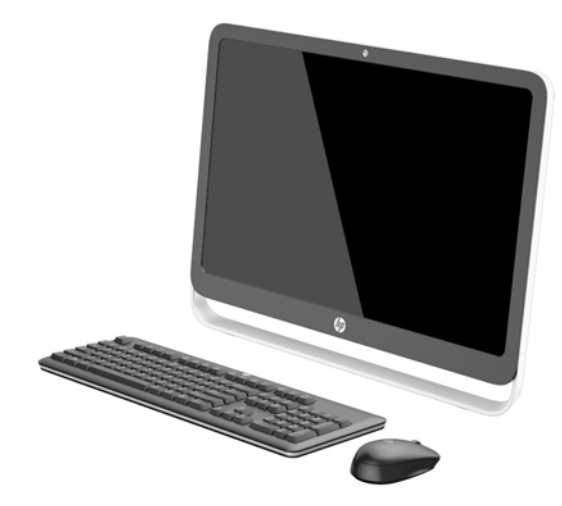

Zariadenie HP ProOne 400 G1 All-in-One ponúka tieto funkcie:

- **Kompaktné, multifunkčné prevedenie**
- Širokouhlá LCD obrazovka s uhlopriečkou 54,6 cm (21,5 palca), podsvietením WLED a protileskovou úpravou (1920 x 1080)
- Optická dotyková obrazovka
- Nastaviteľný sklon
- Odnímateľný panel na zadnej strane počítača umožňuje užívateľom alebo technikom jednoducho a efektívne vykonávať servisné zásahy v PC
- VESA upevňovacie otvory (100 mm x 100 mm)
- Procesory Intel® Core™ štvrtej generácie
- Pevný disk s kapacitou až do 2 TB, 180 GB disk SSD, 256 GB samošifrovací disk SSD, 500 GB samošifrovací disk alebo 1 TB pevný disk SSD
- Voliteľná optická jednotka typu Tray HP SuperMulti DVD+/-RW SATA alebo disková jednotka DVD-ROM alebo tenká jednotka BDXL Blu-ray Writer
- Čipová súprava Intel H81 Express
- Dva sloty SODIMM s veľkosťou až 16 GB pamäte DDR3 SDRAM a dvojkanálová podpora pamäte
- Integrovaná grafika Intel
- Video výstupný konektor DisplayPort (so zvukom) pre druhú podporu displeja
- Sériový port
- DP zvuk, podpora dongle DP až VGA/DVI/HDMI
- Integrovaný radič siete Ethernet Realtek RTL8151GH-CG GbE
- Bezdrôtové pripojenie (voliteľné):
	- Bezdrôtové pripojenie Intel Wireless-N 7260 WLAN 802,11 a/b/g/n
	- Kombinovaná karta WLAN a Bluetooth, 802.11 a/b/g/n Bluetooth® 4.0
- Voliteľná integrovaná webová kamera so sústavou dvoch mikrofónov
- Prémiové stereo reproduktory
- Voliteľná čítačka pamäťových kariet 5-v-1
- 6 USB konektorov: 1 USB 3.0, 1 USB 3.0 (s rýchlym nabíjaním), 4 USB 2.0
- Možnosť výberu bezdrôtovej alebo káblovej klávesnice a myši
	- Drôtová USB klávesnica a myš
	- Umývateľná klávesnica a myš HP USB–PS/2
	- Bezdrôtová klávesnica a myš
- Operačný systém Windows® 7 Professional 32-bitový alebo 64-bitový alebo Windows® 8,1 Professional 64-bitový
- Externý zdroj napájania s účinnosťou až 89 percent
- ENERGY STAR® kvalifikované, EPEAT® Gold registrované

Ak potrebujete ďalšie informácie, prejdite na lokalitu [http://www.hp.com/go/productbulletin,](http://www.hp.com/go/productbulletin) nájdite svoj konkrétny model počítača a pozrite *Stručné technické údaje* k danému modelu.

# <span id="page-8-0"></span>**Predné súčasti**

**Obrázok 1-2** Predné súčasti

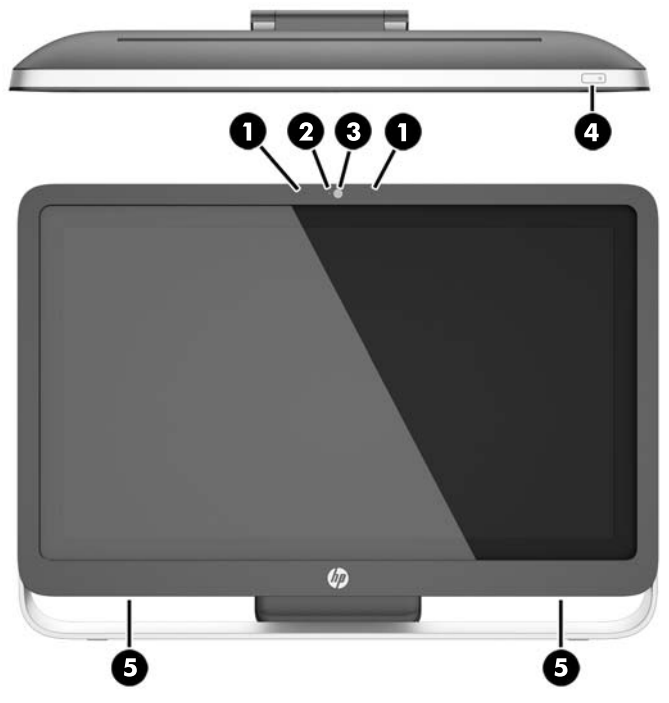

### **Tabuľka 1-1 Predné súčasti**

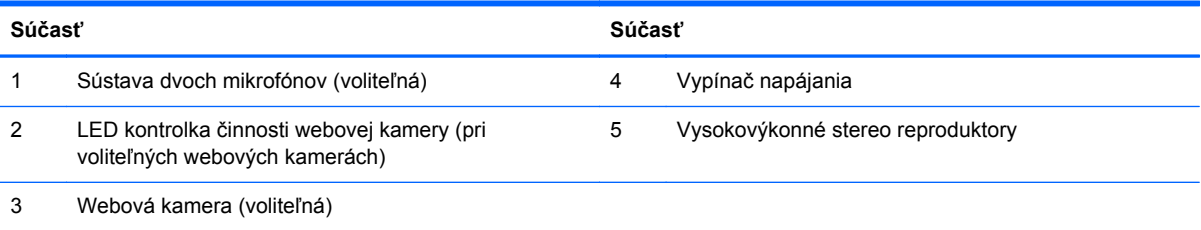

# <span id="page-9-0"></span>**Bočné súčastí**

**Obrázok 1-3** Bočné súčastí

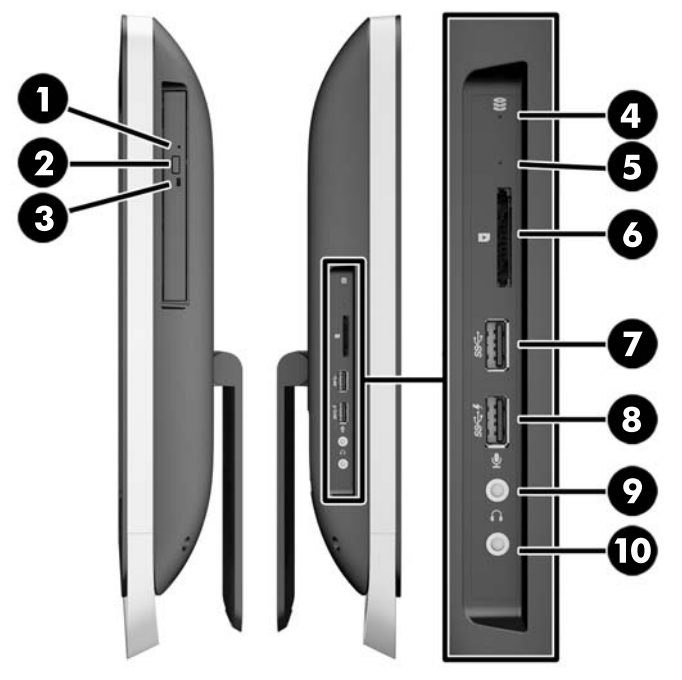

### **Tabuľka 1-2 Bočné súčastí**

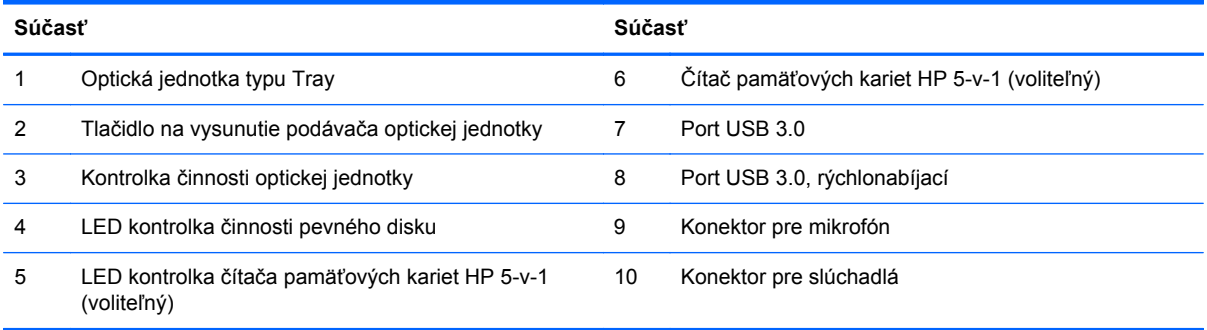

# <span id="page-10-0"></span>**Zadné súčastí**

### **Obrázok 1-4** Zadné súčastí

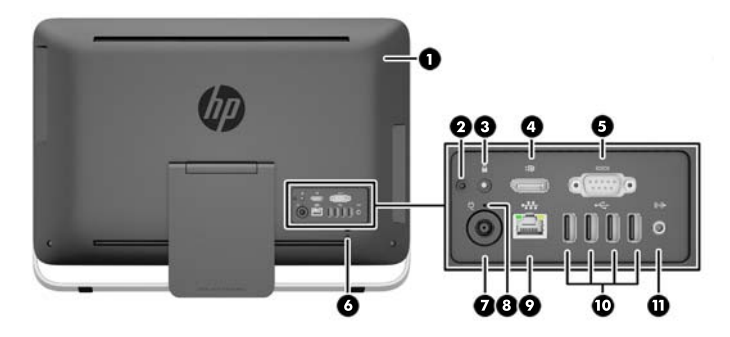

#### **Tabuľka 1-3 Zadné súčastí**

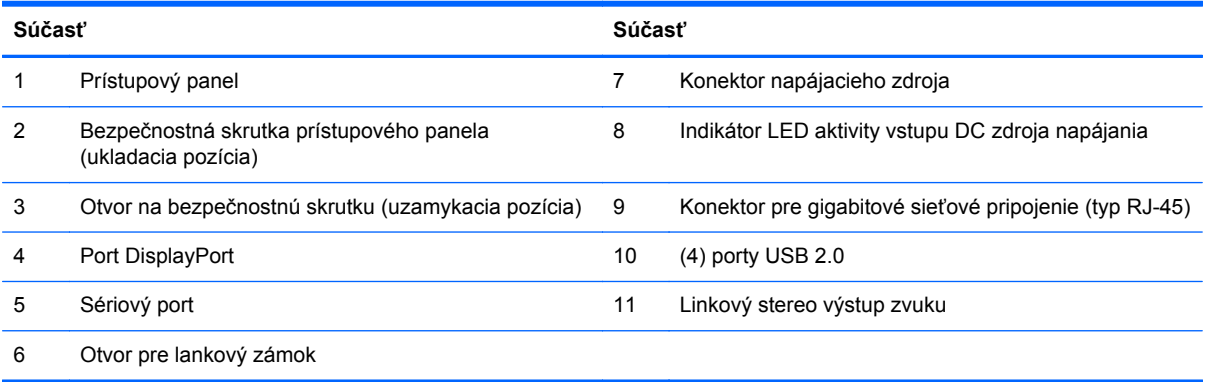

# <span id="page-11-0"></span>**Funkcie klávesnice**

**Obrázok 1-5** Funkcie klávesnice

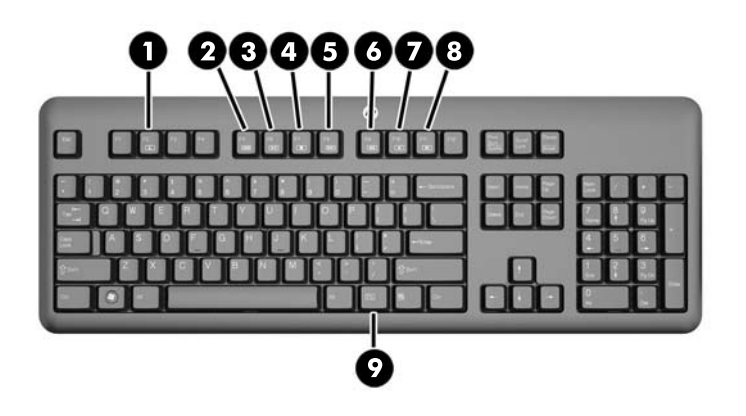

#### **Tabuľka 1-4 Funkcie klávesnice**

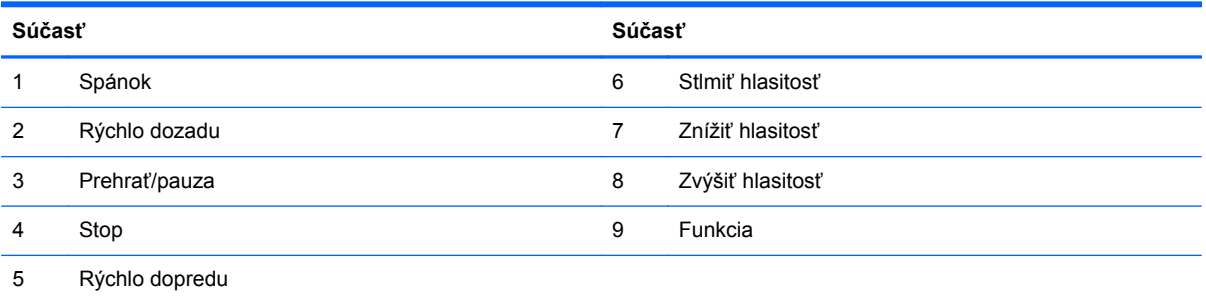

# <span id="page-12-0"></span>**Nastavenie stojana**

Tento stojan umožňuje nakloniť počítač o 10 až 25 stupňov dozadu a prispôsobiť si ho do pohodlného uhla.

**Obrázok 1-6** Nastavenie sklonu

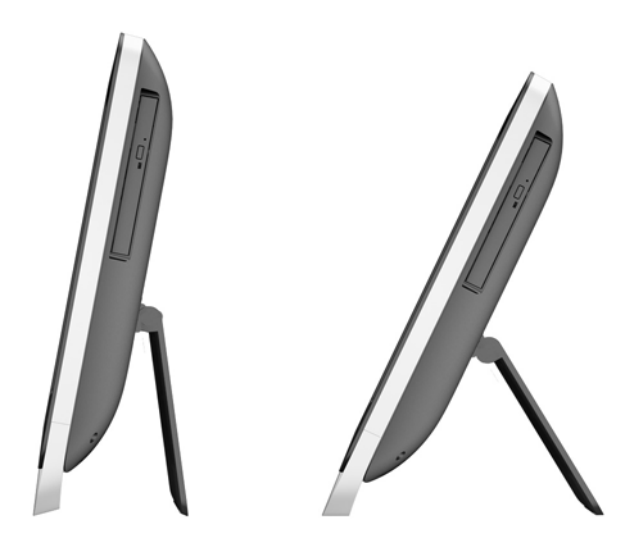

# **Prebudenie počítača**

Postup prebudenia počítača HP ProOne 400 G1 All-in-One:

- **▲** Ak chcete počítač prebudiť z úsporného režimu použitím dotykovej funkcie, potiahnite prstom po obrazovke alebo sa dotknite obrazovky, a vydržte aspoň dve sekundy.
- **▲** Počítač prebudíte z režimu dlhodobého spánku stlačením a uvoľnením tlačidla napájania.

Toto sa týka počítačov HP ProOne 400 G1 All-in-One vybavených niektorým z týchto operačných systémov:

- Windows 8 (všetky vydania, 64-bitové)
- Windows 7 (všetky vydania, 32-bitové a 64-bitové)

# <span id="page-13-0"></span>**Umiestnenie sériového čísla**

Počítač má jedinečné sériové číslo a produktové číslo ID umiestnené na vonkajšej časti počítača. Zaznamenajte si tieto čísla, aby ste ich mohli použiť v prípade, že požiadate o pomoc servisné stredisko.

**Obrázok 1-7** Vyhľadanie sériového čísla

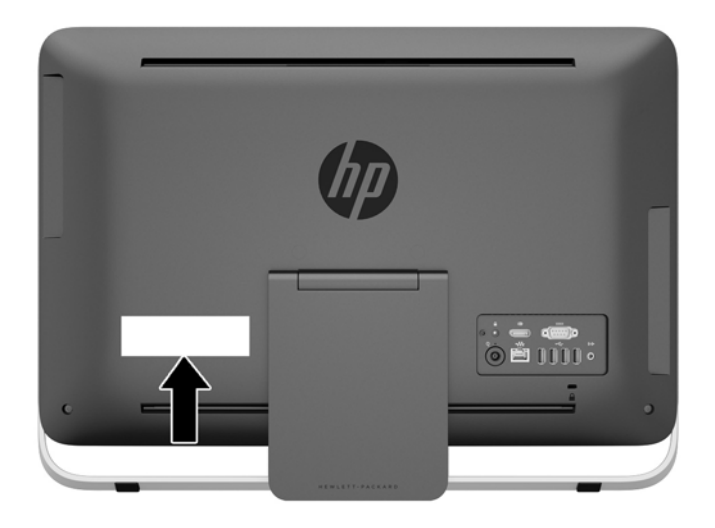

# <span id="page-14-0"></span>**2 Možnosti displeja**

# **Úprava zvukového signálu**

- Na pracovnej stanici HP ProOne 400 G1 AiO nie je žiaden hardvérový ovládací prvok hlasitosti. (Niektoré klávesnice majú však funkčné tlačidlá na ovládanie hlasitosti.)
- Hlasitosť sa dá nastaviť hlavným ovládacím prvkom operačného systému (OS) alebo softvérovým (SW) ovládacím prvkom prehrávača zvuku.
- Hlavný ovládací prvok OS a SW ovládací prvok prehrávača zvuku sú nezávislé. Oba sú avšak simultánne aktívne a majú vplyv na celkovú hlasitosť zvukového signálu.
- Ak nie je zvukový signál počuteľný, uistite sa, že hlavný ovládací prvok OS i SW ovládací prvok prehrávača zvuku nie je nastavený na nízku hodnotu.

# **Úprava jasu obrazovky**

Nastavenia jasu podsvietenia na počítači HP ProOne 400 G1 AiO slúžia na ovládanie celkového jasu len interného zobrazovacieho panela.

Systém Windows 7 a Windows 8 podporujú dve metódy ovládania jasu podsvietenia interného zobrazovacieho panela. Tieto dve možnosti slúžia na úpravu jasu podsvietenia zo 100 % na 30 % z plného jasu podsvietenia.

### **Windows 7**

- **1.** Vyberte **Ovládací panel > Možnosti napájania**.
- **2.** Posuňte posúvač jasu obrazovky v spodnej časti okna okna na vykonanie úprav.

#### -alebo-

- **1.** Kliknite na **Štart > Programy > Produktivita a nástroje > HP My Display**.
- **2.** Vyberte **Upraviť**.
- **3.** Vykonajte úpravy posunutím posúvača.
- **4.** V dolnej časti obrazovky kliknite na **Použiť** alebo **OK** na uloženie zmien.

#### **Windows 8**

- **1.** Ukážte myšou do pravého horného rohu na domovskej obrazovke, aby sa zobrazili kľúčové tlačidlá.
- **2.** Kliknite na **Nastavenie**.
- **3.** V dolnom rohu pravého panela kliknite na **Jas**.
- **4.** Vykonajte úpravy posunutím posúvača.

#### -alebo-

- **1.** V okne pracovnej plochy ukážte myšou do panelu úloh v dolnom rohu obrazovky.
- **2.** Kliknite na šípku **Zobraziť skryté ikony**, potom kliknite na ikonu **HP My Display**.
- **3.** Vyberte **Upraviť**.
- **4.** Vykonajte úpravy posunutím posúvača.
- **5.** V dolnej časti obrazovky kliknite na **Použiť** alebo **OK** na uloženie zmien.

# <span id="page-16-0"></span>**3 Oprava a aktualizácia hardvéru**

# **Výstrahy a upozornenia**

Pred vykonaním inovácií si pozorne prečítajte všetky príslušné pokyny, upozornenia a výstrahy uvedené v tejto príručke.

**VAROVANIE!** Postup zníženia rizika poranenia zásahom elektrickým prúdom, horúcimi povrchmi alebo požiarom:

Odpojte napájací kábel z elektrickej zásuvky a vnútorné systémové súčasti nechajte vychladnúť skôr, ako sa ich budete dotýkať.

Nezapájajte do zásuviek radiča sieťového rozhrania (NIC) konektory telefónov, ani konektory telekomunikačných zariadení.

Neodpájajte uzemňovací konektor napájacieho kábla. Uzemňovací kolík plní z pohľadu bezpečnosti veľmi dôležitú funkciu.

Zapojte napájací kábel do uzemnenej zásuvky, ktorá je ľahko prístupná po celý čas.

S ohľadom na bezpečnosť nič neklaďte na napájacie a iné káble. Usporiadajte ich tak, aby na ne nikto ani náhodne nestúpil alebo sa na nich nepotkol. Neťahajte za vodič a ani za samotný kábel. Pri odpájaní od elektrickej zásuvky uchopte kábel za vidlicu.

V záujme zníženia rizika vážneho poranenia si prečítajte príručku *Príručka bezpečnosti a pohodlnej obsluhy*. Obsahuje informácie o správnom nastavení počítača, polohách pri používaní, zdravotných a pracovných návykoch používateľov počítača a taktiež informácie o bezpečnosti práce s elektrickými a mechanickými zariadeniami. Táto príručka je k dispozícii na webovej lokalite [http://www.hp.com/ergo.](http://www.hp.com/ergo)

**VAROVANIE!** Počítače, ktoré sú nevhodne umiestnené na príborníkoch, knižniciach, regáloch, písacích stoloch, reproduktoroch, skrinkách, alebo vozíkoch môžu spadnúť a spôsobiť zranenie osôb.

Pri vedení všetkých káblov pripojených k počítaču je potrebná opatrnosť, aby ste o ne nemohli zavadiť, zachytiť ani potknúť sa.

A **VAROVANIE!** Obsahuje pohyblivé časti a časti pod elektrickým napätím.

Pred vybratím prístupového panela odpojte zariadenie z napájania.

Pred zapojením zariadenia do elektrickej siete namontujte a zaistite prístupový panel.

**UPOZORNENIE:** Statická elektrina môže poškodiť elektrické súčasti počítača alebo ďalšieho vybavenia. Pred začatím týchto postupov sa dotknite uzemneného kovového predmetu, aby ste zaistili, že nebudete nabití statickou elektrinou. Ďalšie informácie nájdete v časti [Elektrostatický výboj](#page-51-0) [na strane 46.](#page-51-0)

Ak je počítač pripojený k zdroju striedavého napätia, systémová doska je neustále pod napätím. Aby sa zabránilo poškodeniu vnútorných súčastí, pred otvorením počítača je nutné odpojiť napájací kábel od zdroja napájania.

# <span id="page-17-0"></span>**Ďalšie informácie**

Ďalšie informácie o vybratí a výmene hardvérových súčastí, programe Computer Setup a riešení problémov nájdete v príručke *Maintenance and Service Guide* (Príručka údržby a opráv) (len v angličtine) určenej pre váš model počítača na webovej lokalite [http://www.hp.com.](http://www.hp.com)

# **Pripojenie a odpojenie sieťového kábla**

## **Pripojenie sieťového kábla**

- **1.** Pripojte periférne káble k príslušným portom.
- **2.** Pripojte samičiu koncovku napájacieho kábla do zdroja napájania (1).
- **3.** Druhý koniec napájacieho kábla zapojte do elektrickej zásuvky (2).
- **4.** Pripojte okrúhly koniec zdroja napájania ku konektoru zdroja napájania na zadnej strane počítača (3).

**Obrázok 3-1** Pripojenie sieťového kábla

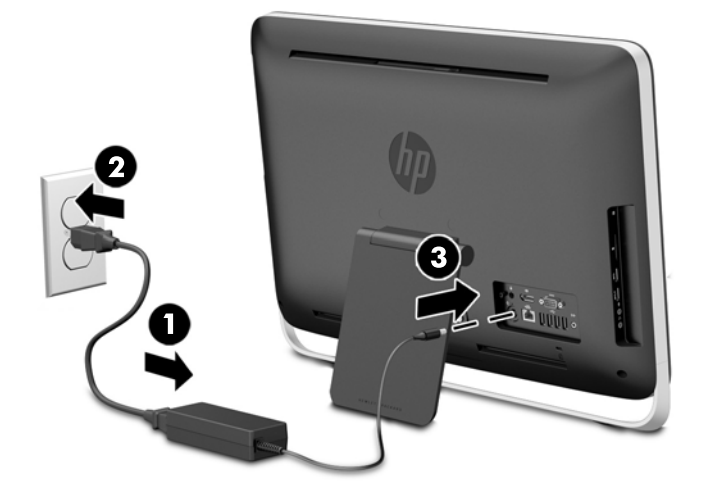

**5.** Zapnite počítač stlačením tlačidla napájania na vrchu počítača.

### **Odpojenie napájacieho kábla**

- **1.** Vyberte z počítača všetky vymeniteľné médiá, napríklad optické disky alebo jednotky flash USB.
- **2.** Cez operačný systém vypnite počítač a potom vypnite všetky externé zariadenia.
- **3.** Ak je lankový zámok nainštalovaný na zadnej strane počítača, odstráňte ho.
- **4.** Odpojte napájací kábel z konektora zdroja napájania na zadnej strane počítača.

# <span id="page-18-0"></span>**Inštalácia lankového zámku**

Otvor na lankový zámok umožňuje zaistiť počítač. Lankový zámok je zariadenie uzamykateľné kľúčom s pevným káblom. Jeden koniec kábla upevnite o pracovný stôl (alebo iný stacionárny predmet) a druhý koniec kábla zasuňte do otvoru pre lankový zámok na zadnej strane počítača. Zaistite lankový zámok kľúčom.

**Obrázok 3-2** Inštalácia lankového zámku

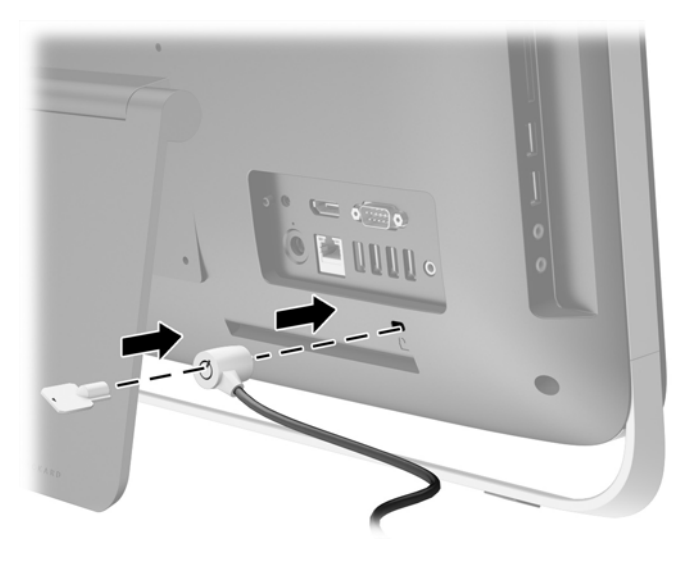

# <span id="page-19-0"></span>**Inštalácia bezpečnostnej skrutky prístupového panela**

Môžete zabrániť v prístupe k vnútorným súčastiam zaistením prístupového panela. Odskrutkujte bezpečnostnú skrutku T15 Torx odolnú proti neoprávnenému zásahu z ukladacej pozície na zadnej strane počítača a zaskrutkujte ju do otvoru na bezpečnostnú skrutku (uzamykacia pozícia), čím zabránite vybratiu prístupového panela.

**Obrázok 3-3** Zabezpečenie prístupového panela

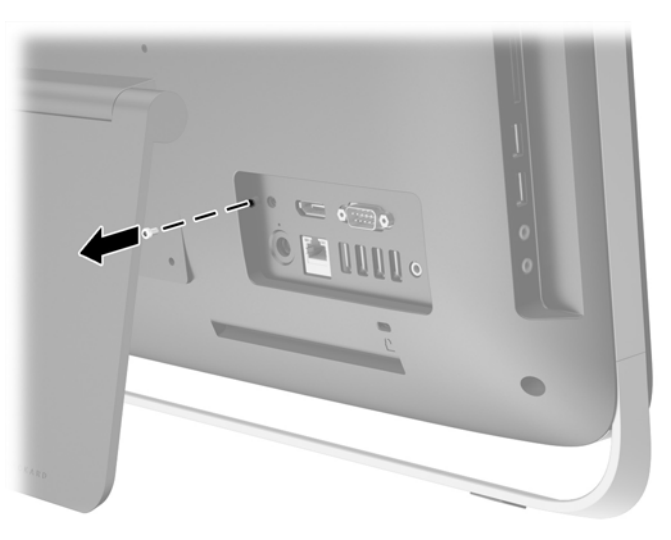

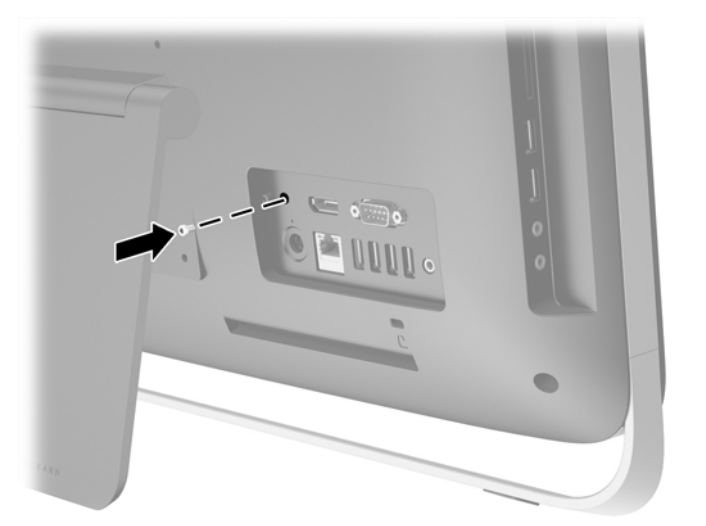

## **Synchronizácia voliteľnej bezdrôtovej klávesnice alebo myši**

Voliteľná bezdrôtová klávesnica a myš sa pripájajú jednoducho. Jednoducho odstráňte ušká batérie na klávesnici aj na myši, aby ste aktivovali predinštalované batérie.

**POZNÁMKA:** Pre lepšiu životnosť batérie a výkon myši sa vyhnite jej používaniu na tmavom alebo ₩ vysoko lesklom povrchu, a vypnite ju vždy keď ju nepoužívate.

Ak chcete synchronizovať bezdrôtovú klávesnicu a myš:

- **1.** Klávesnica a myš musia byť v blízkosti počítača, do vzdialenosti 30 cm (1 stopa) a mimo dosahu rušenia inými zariadeniami.
- **2.** Zapnite počítač.
- **3.** Presvedčite sa, že napájací prepínač na spodnej časti myši je v pozícii On (zap.).
- **4.** Zapojte bezdrôtový prijímač do portu USB na počítači.

**Obrázok 3-4** Inštalácia bezdrôtového prijímača

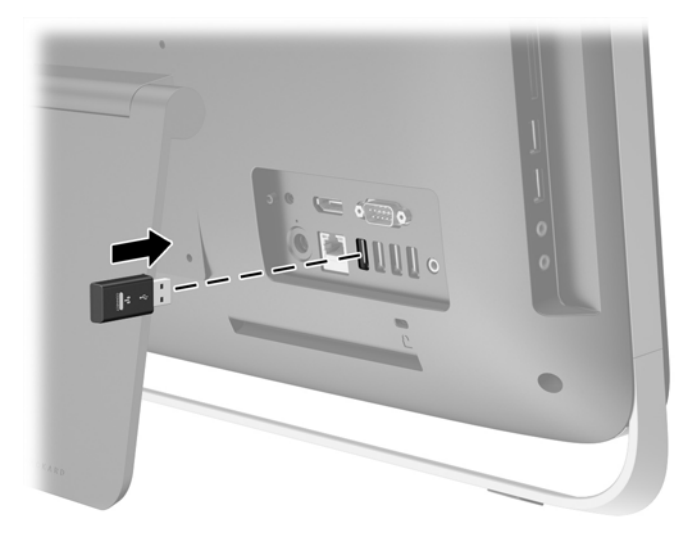

- **5.** Stlačte a podržte stlačené tlačidlo pripojenia na bezdrôtovom prijímači na päť sekúnd, kým nezačne modrý LED indikátor aktivity blikať.
	- POZNÁMKA: Keď začne modrý LED indikátor aktivity blikať, máte 30 sekúnd na synchronizáciu myši s bezdrôtovým prijímačom.
- **6.** Stlačte a uvoľnite tlačidlo pripojenia na spodnej strane myši. Modrý LED indikátor aktivity z bezdrôtového prijímača zhasne po dokončení synchronizácie.

**POZNÁMKA:** Pri opätovnom stlačení tlačidla pripojenia myši sa synchronizácia bezdrôtového prijímača a myši prerušia. Vypnite myš, potom znova zapnite na obnovenie synchronizácie.

**POZNÁMKA:** Ak tento postup nefunguje, odpojte a opäť pripojte prijímač bezdrôtovej klávesnice a myši na zadnej strane počítača a potom klávesnicu a myš opäť synchronizujte. Ak synchronizácia stále nefunguje, vyberte a vymeňte batérie.

## <span id="page-21-0"></span>**Vybratie batérií z voliteľnej bezdrôtovej klávesnice alebo myši**

**POZNÁMKA:** Bezdrôtová klávesnica a myš sú voliteľné komponenty.

Ak si želáte vybrať batérie z bezdrôtovej klávesnice, demontujte dvierka priestoru pre batérie v spodnej časti klávesnice (1) a vyberte batérie z priestoru pre batérie (2).

**Obrázok 3-5** Vybratie batérií z bezdrôtovej klávesnice

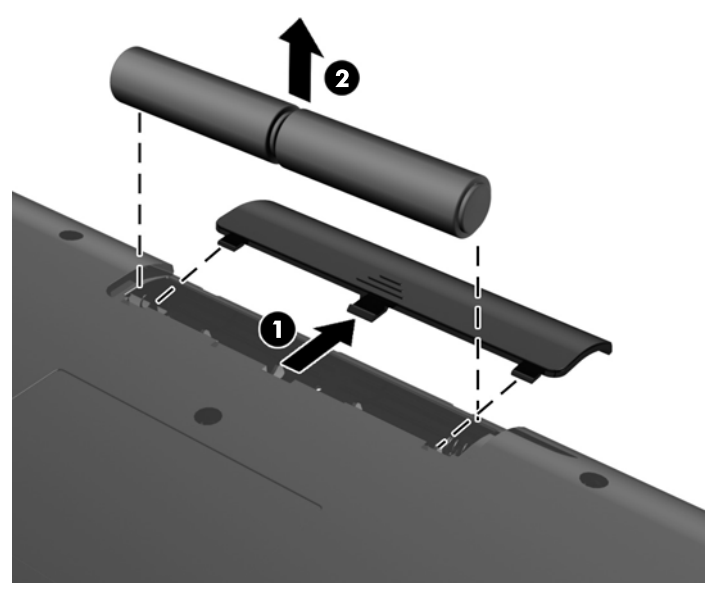

Ak si želáte vybrať batérie z bezdrôtovej myši, demontujte dvierka priestoru pre batérie v spodnej časti myši (1) a vyberte batérie z priestoru pre batérie (2).

**Obrázok 3-6** Vybratie batérií z bezdrôtovej myši

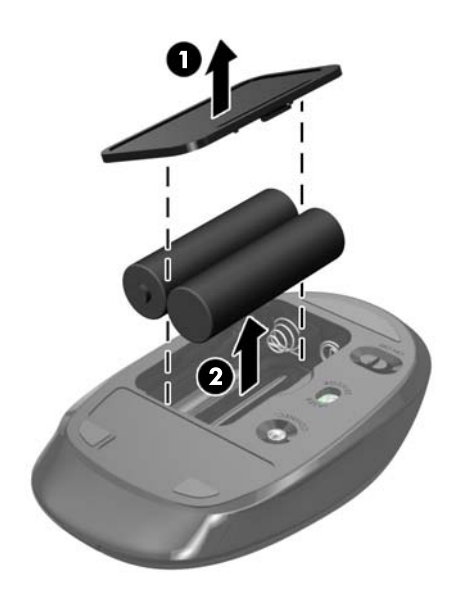

# <span id="page-22-0"></span>**Pripojenie počítača k upínaciemu zariadeniu**

Stojan počítača je uchytený ku konzole VESA vo vnútri skrinky počítača. Stojan môžete odstrániť a nainštalovať počítač na stenu, rameno monitora alebo na iného upínacie zariadenie.

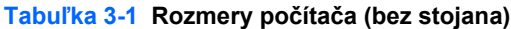

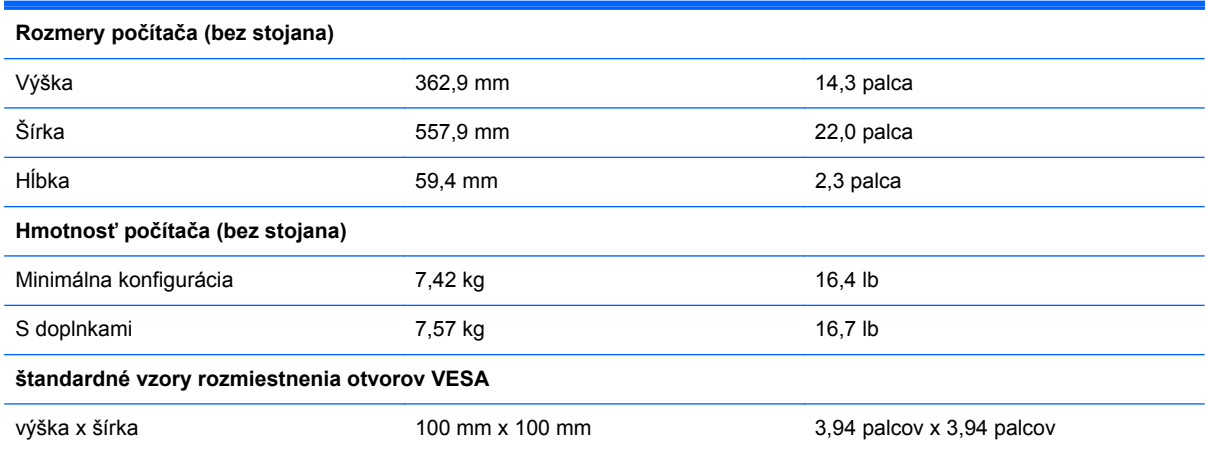

Odpojenie stojana:

- **1.** Vyberte z počítača všetky vymeniteľné médiá, napríklad optické disky alebo jednotky flash USB.
- **2.** Cez operačný systém vypnite počítač a potom vypnite všetky externé zariadenia.
- **3.** Odpojte napájací kábel od elektrickej zásuvky a odpojte všetky externé zariadenia.
- **UPOZORNENIE:** Bez ohľadu na stav zapnutia, pokiaľ je systém pripojený do fungujúcej elektrickej zásuvky, systémová doska je neustále pod prúdom. Aby sa zabránilo poškodeniu vnútorných súčastí počítača, je nutné odpojiť napájací kábel.
- **4.** Vyberte/uvoľnite prípadné zabezpečovacie zariadenia, ktoré zabraňujú otvoreniu počítača.
- **5.** Položte počítač obrazovkou dole na mäkký a rovný povrch. Spoločnosť HP odporúča použiť plachtu, uterák alebo inú mäkkú tkaninu, aby nedošlo k poškrabaniu alebo inému poškodeniu krytu obrazovky a obrazovky.
- **6.** Uvoľnite dve upevňovacie skrutky na spodnej strane počítača (1), čím uvoľníte spodnú hranu prístupového panela.

**7.** Otočte spodnú hranu prístupového panela (2) a potom zodvihnutím vyberte prístupový panel z počítača (3).

**Obrázok 3-7** Odstránenie prístupového panela

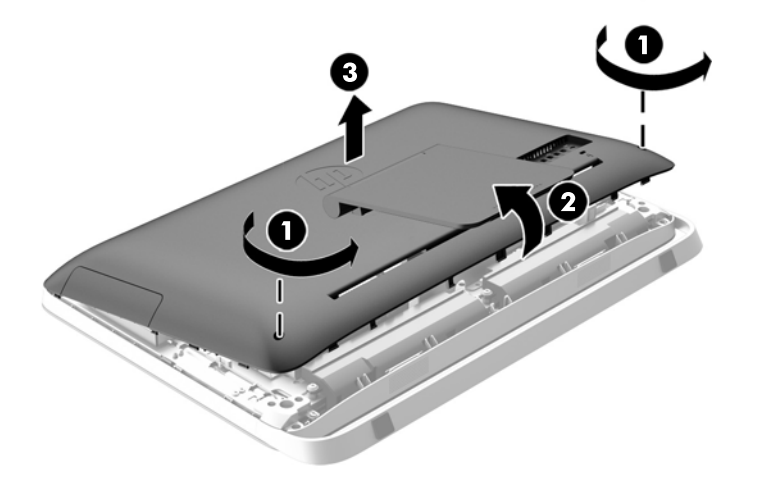

- **8.** Položte prístupový panela na rovný podklad vnútornou stranou smerom nahor.
- **9.** Odstráňte tri skrutky (1), ktoré zaisťujú stojan k prístupovému panelu, a následne stojan (2) vyberte.

**Obrázok 3-8** Odpojenie stojana

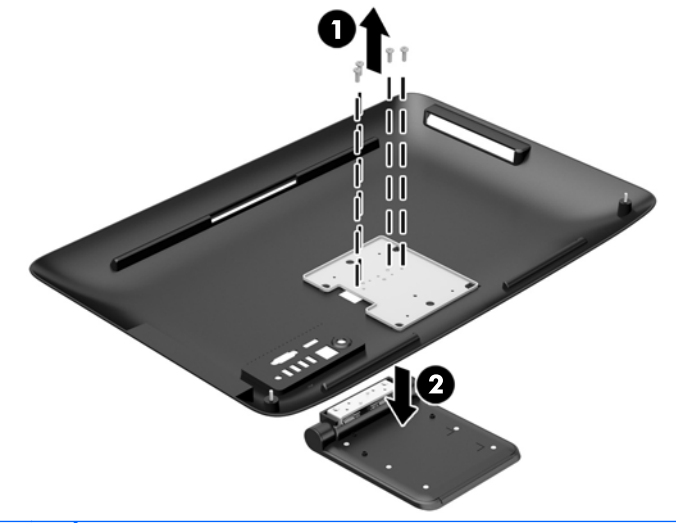

**POZNÁMKA:** Odložte si skrutky spolu so stojanom pre prípad, že ho budete v budúcnosti potrebovať.

- **10.** Priložte vrchnú hranu prístupového panela k vrchnej hrane skrinky počítača (1). Nezabudnite priložiť otvory pod vrchnou hranou prístupového panela k vrchnej hrane počítača.
- **11.** Otočte spodnú hranu prístupového panela nadol (2) a pevne ho nasaďte na skrinku, kým nezacvakne na miesto.

<span id="page-24-0"></span>**12.** Utiahnutím upevňovacích skrutiek (3) zaistite prístupový panel na mieste.

 $\overline{\mathbf{3}}$ 

**Obrázok 3-9** Nasadenie prístupového panela

Počítač je teraz pripravený na montáž na stenu, rameno monitora alebo iné upínacie zariadenie.

# **Pripojenie druhej obrazovky**

Konektor DisplayPort na zadnej strane počítača vám k počítaču umožňuje pripojiť druhý displej.

Ak pridávate druhý displej,ktorý je vybavený konektorom DisplayPort, video adaptér DisplayPort sa nepožaduje. Ak pridávate druhý displej, ktorý nie je vybavený konektorom DisplayPort, video adaptér DisplayPort s vašou konfiguráciou si môžete zakúpiť od spoločnosti HP.

Rozdvojovacie a predlžovacie káble typu mini je potrebné zakúpiť samostatne. Formát HP ponúka nasledovné funkcie:

- Adaptér z DisplayPort na VGA
- Adaptér z DisplayPort na DVI
- Adaptér z DisplayPort na HDMI

Ak chcete pripojiť druhý displej:

**1.** Vypnite napájanie počítača a druhého displeja, ktorý sa snažíte pripojiť k počítaču.

**2.** Ak váš druhý displej má konektor DisplayPort, pripojte kábel DisplayPort priamo medzi konektor DisplayPort na zadnej strane počítača a konektor DisplayPort na druhom displeji.

**Obrázok 3-10** Pripojenie druhej obrazovky pomocou kábla DisplayPort

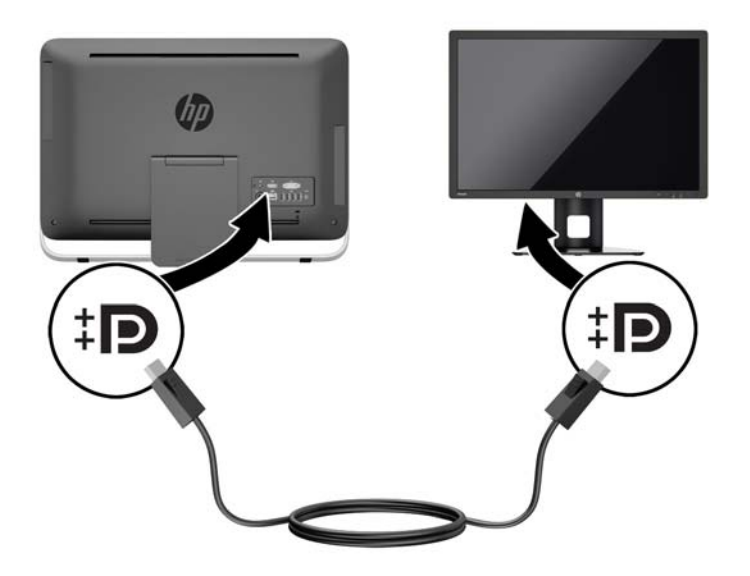

**3.** Ak váš druhý displej nie je vybavený konektorom DisplayPort, pripojte video adaptér DisplayPort ku konektoru DisplayPort na počítači. Potom pripojte kábel (VGA, DVI. alebo HDMI, v závislosti na vašej aplikácii) medzi adaptér a druhú obrazovku.

**Obrázok 3-11** Pripojenie druhej obrazovky pomocou adaptéra DisplayPort

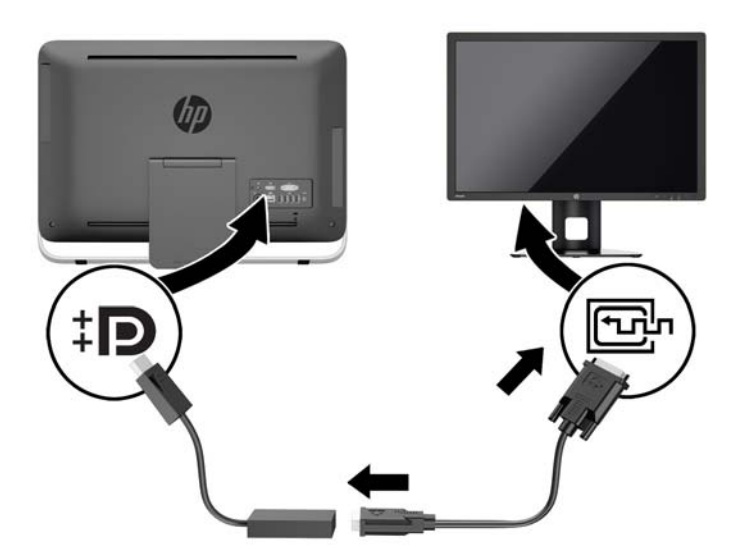

**4.** Zapnite počítač a televízor/displej.

**POZNÁMKA:** Pomocou softvéru grafickej karty alebo ponuky nastavení displeja Windows nakonfigurujte druhý displej ako zrkadlový obraz primárneho displeja alebo ako rozšírenie primárneho displeja.

# <span id="page-26-0"></span>**Vyhľadanie interných súčastí**

Nasledujúce časti obsahujú postupy pre odstraňovanie a výmenu týchto vnútorných súčastí:

- Optická jednotka
- Jednotka pevného disku, jednotka typu Solid State alebo samo kódovacia jednotka
- **Batéria**
- Pamäť

**Obrázok 3-12** Vyhľadanie interných súčastí

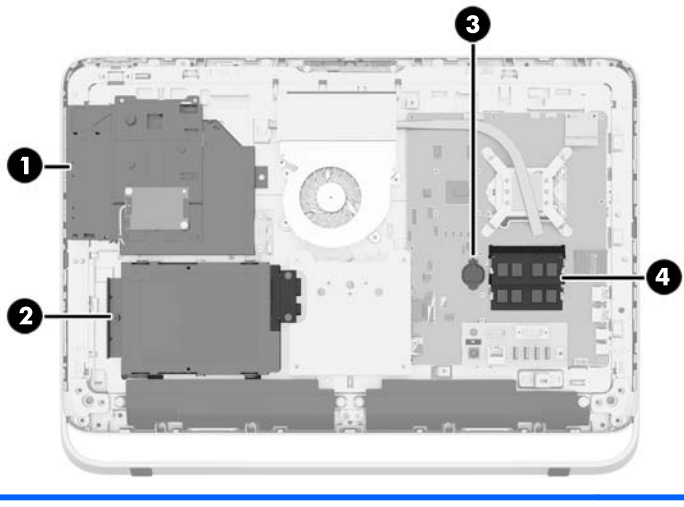

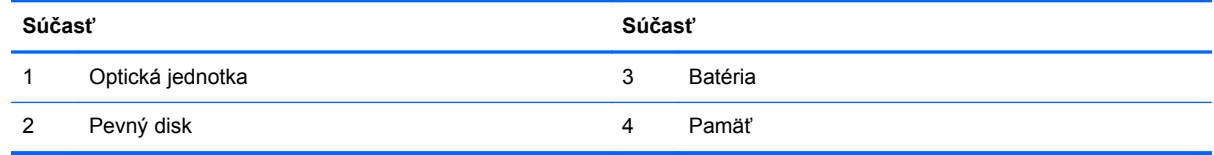

# **Vybratie a vloženie pamäte**

Počítač obsahuje pamäťové moduly DDR3-SDRAM (Double Data Rate 3 Synchronous Dynamic Random Access Memory) typu SODIMM.

### **Pamäťové moduly SODIMM**

Do pätíc pre pamäť na systémovej doske možno vložiť dva štandardné pamäťové moduly SODIMM. V týchto päticiach pre pamäť sa nachádza minimálne jeden predinštalovaný pamäťový modul SODIMM. Vložením pamäťových modulov do systémovej dosky môžete dosiahnuť maximálnu podporovanú kapacitu pamäte 16 GB.

### <span id="page-27-0"></span>**Pamäťové moduly DDR3-SDRAM SODIMM**

V záujme správneho fungovania počítača moduly SODIMM musia byť:

- štandardné 204-kolíkové
- bez vyrovnávacej pamäte, bez funkcie ECC, s frekvenciou 1600 MHz, kompatibilné so štandardom PC3-10600 DDR3
- 1,5-voltové pamäťové moduly DDR3-SDRAM typu SODIMM

Moduly DDR3-SDRAM typu SODIMM musia tiež:

- podporovať latenciu CAS 11 DDR3 1600 Mhz (časovanie 11-11-11)
- obsahovať povinnú špecifikáciu pamäte v súlade so štandardom organizácie JEDEC (Joint Electronic Device Engineering Council)

Naviac, počítač podporuje:

- 1-GB, 2-GB a 4-GB pamäťové moduly bez podpory ECC
- Jednostranné a obojstranné moduly typu SODIMM
- Moduly SODIMM vyrábané s x8 a x16 SDRAM; Moduly SODIMM vyrábané s x4 SDRAMs nie sú podporované

**POZNÁMKA:** Systém nebude správne fungovať, ak nainštalujete nepodporované pamäťové moduly typu SODIMM.

HP ponúka aktualizáciu pamäti pre tento počítač a odporúča, aby si to spotrebiteľ zakúpil, aby sa zabránilo problémom s kompatibilitou nepodporovaných tretích strán pamäte.

### **Obsadenie pätíc SODIMM**

Systém bude automaticky fungovať v jednokanálovom režime, dvojkanálovom režime alebo v režime flex podľa toho, ako boli moduly SODIMM nainštalované. Ak chcete identifikovať umiestnenia kanálov SODIMM, pozrite si nasledujúcu tabuľku.

#### **Tabuľka 3-2 Identifikácia umiestnenia SODIMM**

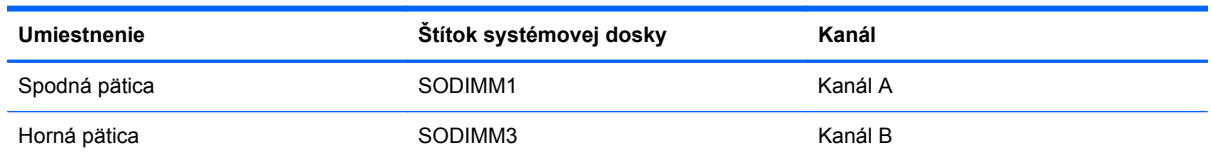

- Systém bude fungovať v jednokanálovom režime, ak pätice SODIMM boli obsadené len v jednom kanáli.
- Ak nie je celková kapacita pamäťového modulu SODIMM v kanáli A rovnaká ako celková kapacita pamäťového modulu SODIMM v kanáli B, systém bude pracovať vo flexibilnom režime. V tomto režime kanál obsahujúci najmenšie množstvo pamäte predstavuje celkové množstvo pamäte priradené k duálnemu kanálu a zvyšok je priradený k jednotlivému kanálu. Ak bude mať jeden kanál viac pamäte než druhý, väčšie množstvo musí byť priradené ku kanálu A.
- Ak je kapacita pamäťového modulu SODIMM v kanáli A rovnaká ako kapacita pamäťového modulu SODIMM v kanáli B, systém bude pracovať vo výkonnejšom dvojkanálovom režime.
- V každom režime je maximálna operačná rýchlosť určená najpomalším modulom SODIMM v systéme.

### <span id="page-28-0"></span>**Inštalácia modulu SODIMM**

Na systémovej doske sa nachádzajú dve pätice na moduly pamäte. Pre vybratie alebo vloženie pamäťových modulov:

- **1.** Vyberte z počítača všetky vymeniteľné médiá, napríklad optické disky alebo jednotky flash USB.
- **2.** Cez operačný systém vypnite počítač a potom vypnite všetky externé zariadenia.
- **3.** Odpojte napájací kábel z elektrickej zásuvky a odpojte všetky externé zariadenia.
- **UPOZORNENIE:** Pred pridávaním alebo vyberaním pamäťových modulov musíte odpojiť napájací kábel a čakať približne 30 sekúnd na stratu napätia. Bez ohľadu na stav zapnutia sú pamäťové moduly napájané elektrickým prúdom, pokiaľ je počítač pripojený do fungujúcej elektrickej zásuvky. Pridávanie alebo odoberanie pamäťových modulov pod napätím môže spôsobiť neopraviteľné škody na pamäťových moduloch alebo systémovej doske.
- **4.** Odstráňte/uvoľnite prípadné zabezpečovacie zariadenia, ktoré zabraňujú otvoreniu počítača.
- **5.** Položte počítač obrazovkou dole na mäkký a rovný povrch. Spoločnosť HP odporúča použiť plachtu, uterák alebo inú mäkkú tkaninu, aby nedošlo k poškrabaniu alebo inému poškodeniu krytu obrazovky a obrazovky.
- **6.** Uvoľnite dve upevňovacie skrutky na spodnej strane počítača (1), čím uvoľníte spodnú hranu prístupového panela.
- **7.** Otočte spodnú hranu prístupového panela (2) a potom zodvihnutím vyberte prístupový panel z počítača (3).

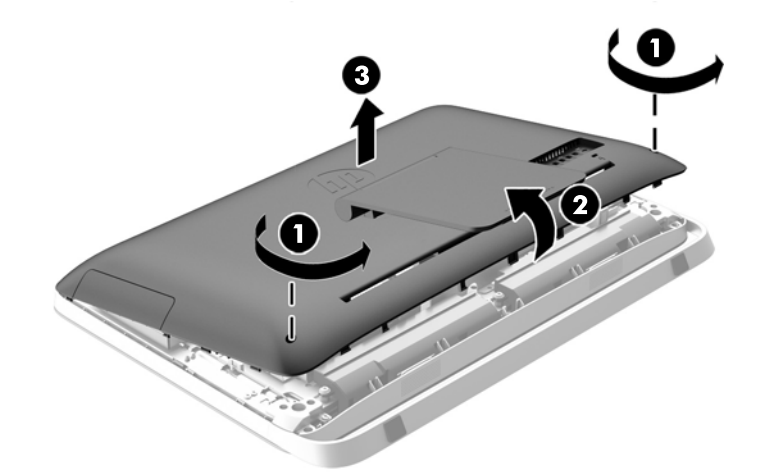

**Obrázok 3-13** Odstránenie prístupového panela

**8.** Odskrutkujte tri skrutky, ktorými je uchytený panel VESA v skrinke (1), a potom nadvihnutím odnímte panel zo skrinky (2).

Π 0

**Obrázok 3-14** Odstránenie panela VESA

**9.** Odstráňte dve skrutky, ktoré zaisťujú protipožiarny kryt k skrinke (1).

**10.** Otočte kryt smerom doprava (2), a potom ho vyberte zo skrinky (3).

**Obrázok 3-15** Odstránenie protipožiarneho krytu

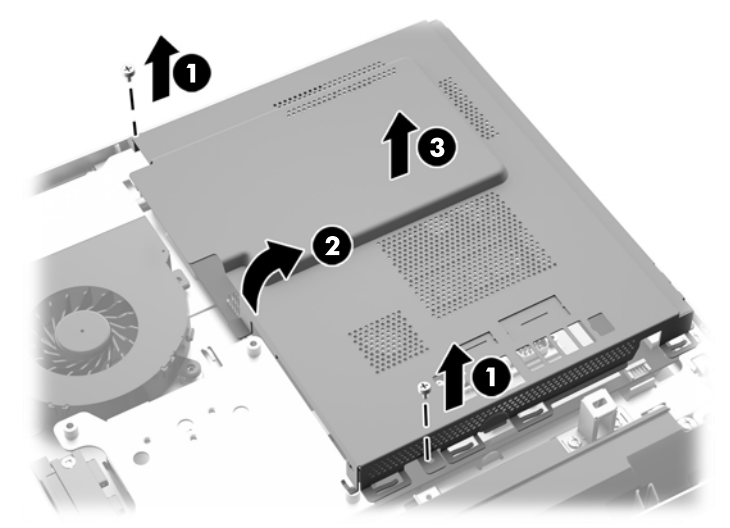

Pamäťové moduly je takto možné vidieť na pravej strane skrinky. **Obrázok 3-16** Umiestnenie pamäťových modulov

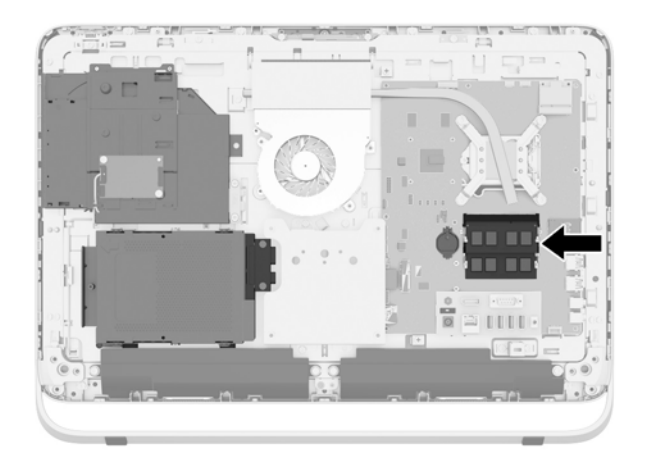

**11.** Ak si želáte vybrať pamäťový modul, roztiahnite dve zarážky na oboch stranách modulu SODIMM (1), potom modul SODIMM z pätice vyberte (2).

**Obrázok 3-17** Vybratie pamäťového modulu

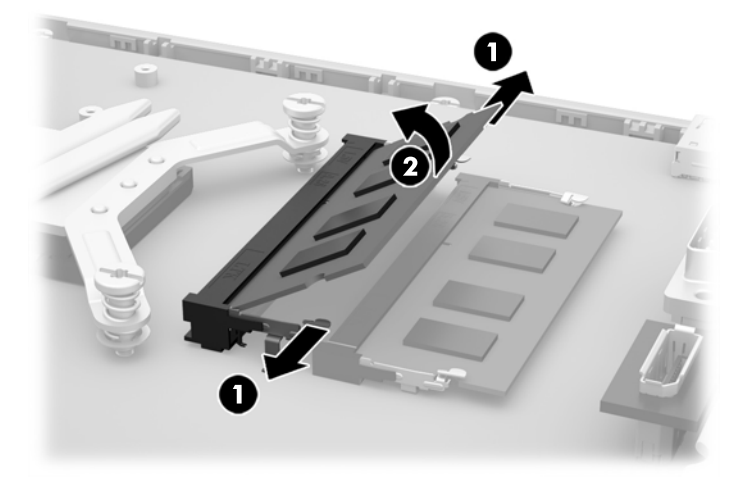

**12.** Ak si želáte pamäťový modul vložiť do pätice, zasuňte SODIMM modul do pätice pod uhlom cca 30° (1), a potom zatlačte SODIMM modul dole (2) tak, že zarážky ho zacvaknú na miesto.

**Obrázok 3-18** Inštalácia pamäťového modulu

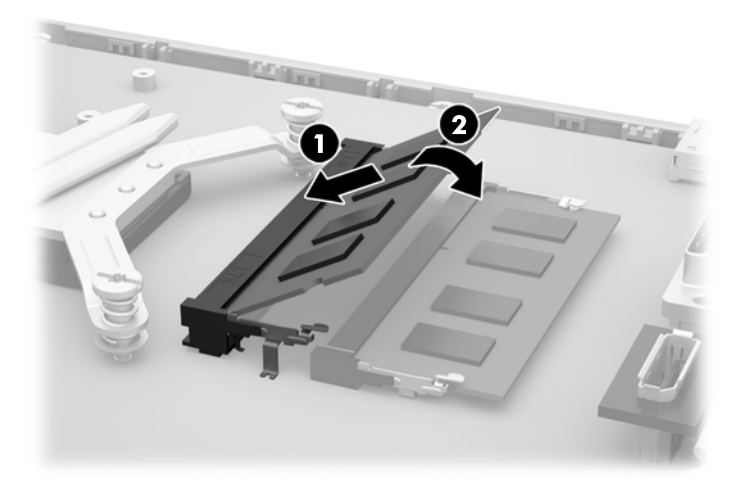

- **POZNÁMKA:** Pamäťový modul možno nainštalovať len jediným spôsobom. Zarovnajte drážku modulu s výstupkom na zásuvke pamäťového modulu.
- **13.** Priložte tri úchytky na pravej hrane protipožiarneho krytu k príslušným otvorom na pravej strane skrinky a otočte protipožiarny kryt smerom nadol na skrinku.
- **14.** Utiahnutím dvoch skrutiek uchyťte protipožiarny kryt k skrinke.
- **15.** Položte panel VESA na skrinku a zatiahnutím troch skrutiek uchyťte panel VESA o skrinku.
- **16.** Priložte vrchnú hranu prístupového panela k vrchnej hrane skrinky počítača (1). Nezabudnite priložiť otvory pod vrchnou hranou prístupového panela k vrchnej hrane počítača.
- **17.** Otočte spodnú hranu prístupového panela nadol (2) a pevne ho nasaďte na skrinku, kým nezacvakne na miesto.

<span id="page-32-0"></span>**18.** Utiahnutím upevňovacích skrutiek (3) zaistite prístupový panel na mieste.

**Obrázok 3-19** Nasadenie prístupového panela

- **19.** Umiestnite počítač do stojatej polohy.
- **20.** Opätovné pripojenie kábla napájania a externých zariadení.
- **21.** Zamknite prípadné zabezpečovacie zariadenia, ktoré boli uvoľnené pri vybraní prístupového panela.
- **22.** Zapnite počítač. Počítač po zapnutí pridanú pamäť automaticky rozpozná.

## **Výmena batérie**

Batéria sa nachádza na systémovej doske na ľavej strane pamäťových modulov. Batéria dodávaná s počítačom napája hodiny reálneho času. Na výmenu batérie použite batériu rovnocennú s batériou, ktorá bola pôvodne nainštalovaná v počítači. Počítač sa dodáva s 3-voltovou lítiovou plochou batériou.

**VAROVANIE!** V počítači sa nachádza interná lítiová batéria obsahujúca oxid manganičitý. Pri nesprávnej manipulácii s batériou vzniká riziko požiaru a popálenia. Riziko poranenia znížite dodržaním nasledovných pokynov:

Nepokúšajte sa o opätovné nabitie batérie.

Nevystavujte batériu teplotám vyšším 60 °C.

Batériu nerozoberajte, nedeformujte, neprepichujte, neskratujte jej vonkajšie kontakty, ani ju nevhadzujte do ohňa alebo do vody.

Batérie vymieňajte len za batérie, ktoré spoločnosť HP schválila na používanie s týmto produktom.

**UPOZORNENIE:** Pred výmenou batérie je potrebné zálohovať nastavenia pamäte CMOS počítača. Nastavenia pamäte CMOS sa pri vybratí alebo výmene batérie vymažú.

Statická elektrina môže poškodiť elektronické súčasti počítača alebo ďalšieho vybavenia. Pred začatím týchto postupov sa dotknite uzemneného kovového predmetu, aby ste zaistili, že nebudete nabití statickou elektrinou.

POZNÁMKA: Životnosť batérie možno predĺžiť zapojením počítača do funkčnej elektrickej zásuvky so striedavým prúdom. Lítiová batéria sa spotrebúva len v prípadoch, keď počítač NIE JE zapojený do zdroja striedavého prúdu.

HP odporúča klientom, aby recyklovali použitý elektronický hardware, originálne tlačové kazety a akumulátory spoločnosti HP. Viac informácii o recyklačných programoch nájdete na [http://www.hp.com/recycle.](http://www.hp.com/recycle)

- **1.** Vyberte z počítača všetky vymeniteľné médiá, napríklad optické disky alebo jednotky flash USB.
- **2.** Cez operačný systém vypnite počítač a potom vypnite všetky externé zariadenia.
- **3.** Odpojte napájací kábel od elektrickej zásuvky a odpojte všetky externé zariadenia.

**UPOZORNENIE:** Bez ohľadu na stav zapnutia, pokiaľ je systém pripojený do fungujúcej elektrickej zásuvky, systémová doska je neustále pod prúdom. Aby sa zabránilo poškodeniu vnútorných súčastí počítača, je nutné odpojiť napájací kábel.

- **4.** Vyberte/uvoľnite prípadné zabezpečovacie zariadenia, ktoré zabraňujú otvoreniu počítača.
- **5.** Položte počítač obrazovkou dole na mäkký a rovný povrch. Spoločnosť HP odporúča použiť plachtu, uterák alebo inú mäkkú tkaninu, aby nedošlo k poškrabaniu alebo inému poškodeniu krytu obrazovky a obrazovky.
- **6.** Uvoľnite dve upevňovacie skrutky na spodnej strane počítača (1), čím uvoľníte spodnú hranu prístupového panela.
- **7.** Otočte spodnú hranu prístupového panela (2) a potom zodvihnutím vyberte prístupový panel z počítača (3).

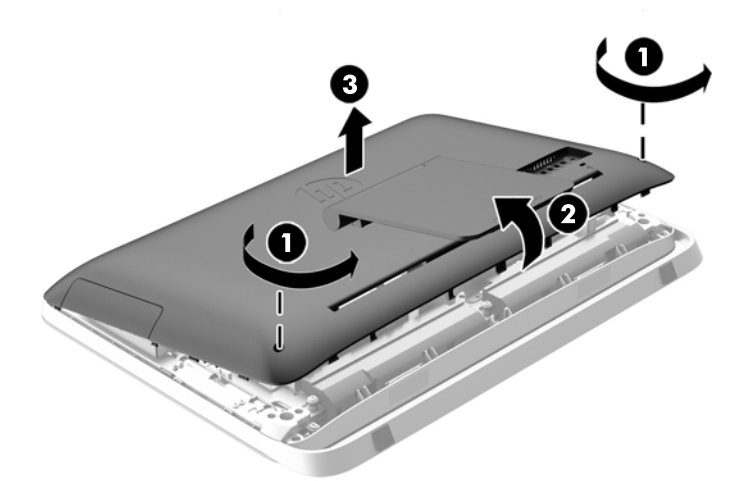

**Obrázok 3-20** Odstránenie prístupového panela

**8.** Odskrutkujte tri skrutky, ktorými je uchytený panel VESA v skrinke (1), a potom nadvihnutím odnímte panel zo skrinky (2).

1 D 0

**Obrázok 3-21** Odstránenie panela VESA

**9.** Odstráňte dve skrutky, ktoré zaisťujú protipožiarny kryt k skrinke (1).

**10.** Otočte kryt smerom doprava (2), a potom ho vyberte zo skrinky (3).

**Obrázok 3-22** Odstránenie protipožiarneho krytu

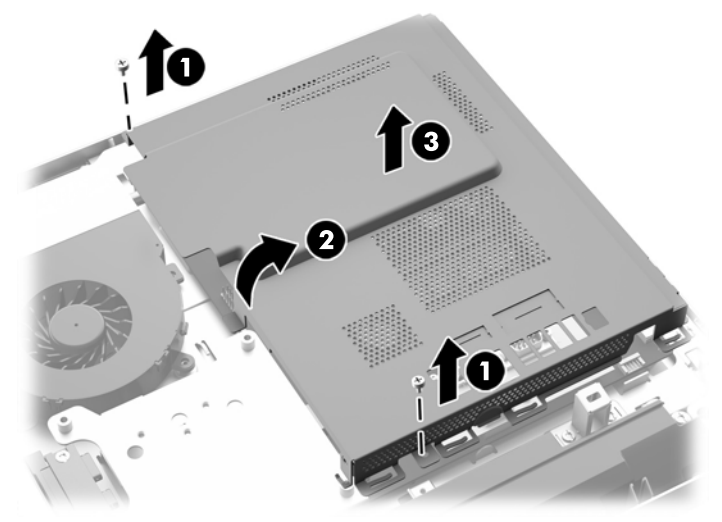

Batériu možno teraz vidieť na ľavej strane pamäťových modulov.

**Obrázok 3-23** Vyhľadanie batérie

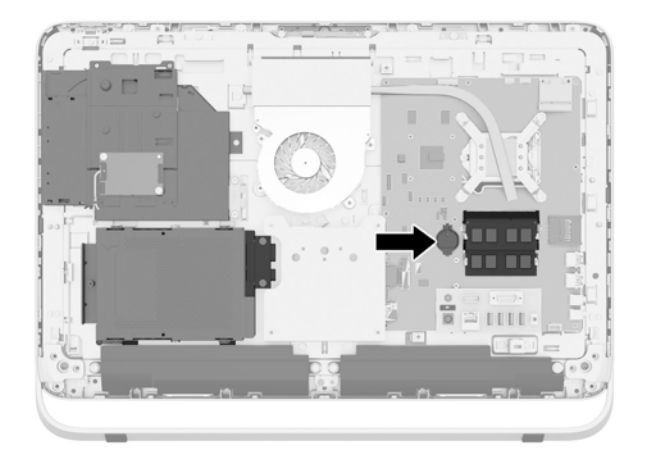

**11.** Ak chcete uvoľniť batériu z držiaka, vložte tenký kovový nástroj do slotu na bočnej strane držiaka pod batériou (1) a batériu vytlačte nahor a von z držiaka (2).

**12.** Na vloženie novej batérie zasuňte jeden okraj náhradnej batérie pod okraj držiaka kladne nabitou stranou nahor (1) a druhý okraj zatlačte smerom dole do držiaka tak, aby zaklapol na miesto (2).

**Obrázok 3-24** Vybratie a výmena plochej batérie (typ 1)

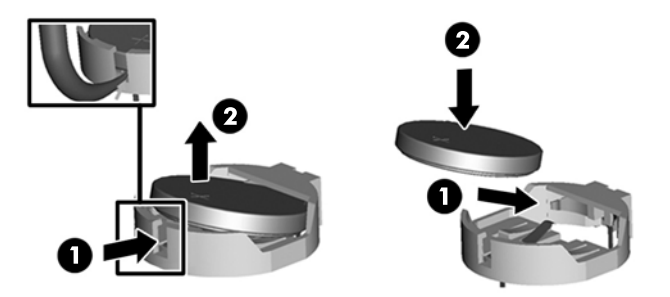

- **13.** Priložte tri úchytky na pravej hrane protipožiarneho krytu k príslušným otvorom na pravej strane skrinky a otočte protipožiarny kryt smerom nadol na skrinku.
- **14.** Utiahnutím dvoch skrutiek uchyťte protipožiarny kryt k skrinke.
- **15.** Položte panel VESA na skrinku a zatiahnutím troch skrutiek uchyťte panel VESA o skrinku.
- **16.** Priložte vrchnú hranu prístupového panela k vrchnej hrane skrinky počítača (1). Nezabudnite priložiť otvory pod vrchnou hranou prístupového panela k vrchnej hrane počítača.
- **17.** Otočte spodnú hranu prístupového panela nadol (2) a pevne ho nasaďte na skrinku, kým nezacvakne na miesto.
- **18.** Utiahnutím upevňovacích skrutiek (3) zaistite prístupový panel na mieste.

**Obrázok 3-25** Nasadenie prístupového panela

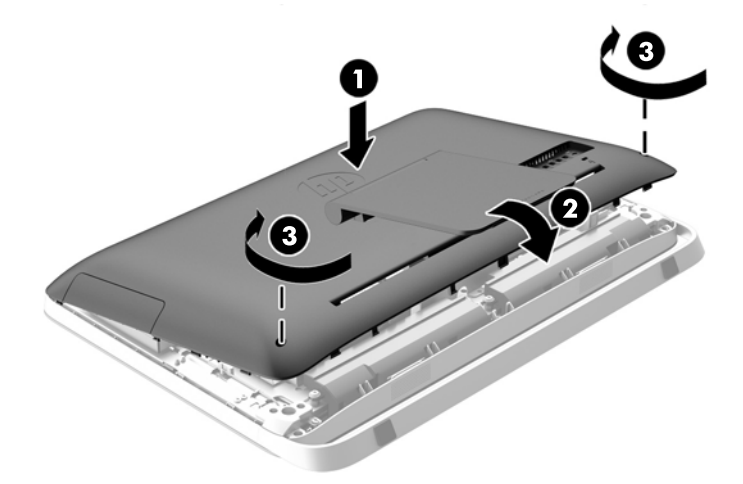

- **19.** Umiestnite počítač do stojatej polohy.
- **20.** Opätovné pripojenie kábla napájania a externých zariadení.
- **21.** Zamknite prípadné zabezpečovacie zariadenia, ktoré boli uvoľnené pri vybraní prístupového panela.
- <span id="page-37-0"></span>**22.** Zapnite počítač.
- **23.** Pomocou programu Computer Setup znova nastavte dátum a čas, heslá a všetky špeciálne systémové nastavenia.

# **Výmena jednotiek**

### **Vloženie pevného disku**

Jednotka pevného disku sa nachádza za prístupovým panelom na spodnej ľavej strane počítača (pri pohľade zozadu). Jednotka je uložená vo vyberateľnej šachte.

Do počítača možno nainštalovať ľubovoľné z nasledujúcich súčastí:

- Jeden 3,5-palcový pevný disk
- Jeden 2,5-palcový disk solid state drive (SSD), samošifrovací disk (SED) alebo disk solid state hybrid drive (SSHD)

**POZNÁMKA:** Voliteľná súprava 2,5-palcovej jednotky od spoločnosti HP tiež obsahuje adaptér potrebný na inštaláciu tejto jednotky.

- Vytiahnutie pevného disku
- [Inštalácia pevného disku](#page-42-0)

### **Vytiahnutie pevného disku**

- Vytiahnutie 3,5-palcového pevného disku
- [Vytiahnutie 2,5-palcového disku solid state drive \(SSD\), samošifrovacieho disku \(SED\) alebo](#page-39-0) [disku solid state hybrid drive \(SSHD\)](#page-39-0)

#### **Vytiahnutie 3,5-palcového pevného disku**

- **1.** Vyberte z počítača všetky vymeniteľné médiá, napríklad optické disky alebo jednotky flash USB.
- **2.** Cez operačný systém vypnite počítač a potom vypnite všetky externé zariadenia.
- **3.** Odpojte napájací kábel z elektrickej zásuvky a odpojte všetky externé zariadenia.
- **UPOZORNENIE:** Bez ohľadu na stav zapnutia, pokiaľ je systém pripojený do fungujúcej elektrickej zásuvky, systémová doska je neustále pod prúdom. Aby sa zabránilo poškodeniu vnútorných súčastí počítača, je nutné odpojiť napájací kábel.
- **4.** Odstráňte/uvoľnite prípadné zabezpečovacie zariadenia, ktoré zabraňujú otvoreniu počítača.
- **5.** Položte počítač obrazovkou dole na mäkký a rovný povrch. Spoločnosť HP odporúča použiť plachtu, uterák alebo inú mäkkú tkaninu, aby nedošlo k poškrabaniu alebo inému poškodeniu krytu obrazovky a obrazovky.
- **6.** Uvoľnite dve upevňovacie skrutky na spodnej strane počítača (1), čím uvoľníte spodnú hranu prístupového panela.

**7.** Otočte spodnú hranu prístupového panela (2) a potom zodvihnutím vyberte prístupový panel z počítača (3).

**Obrázok 3-26** Odstránenie prístupového panela

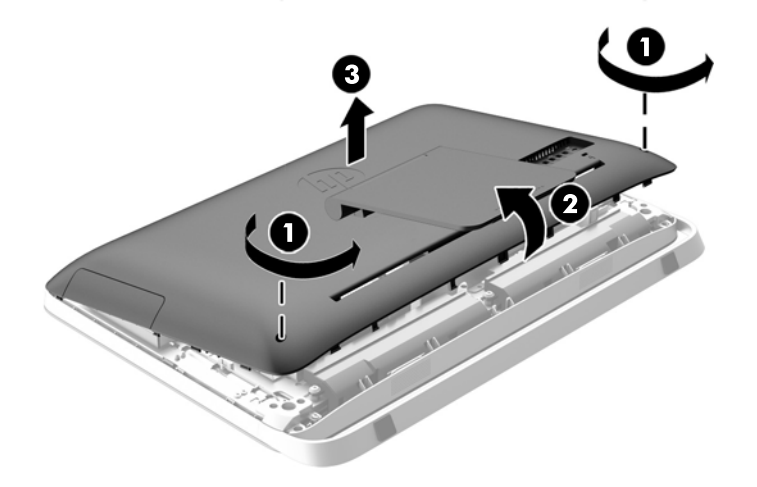

Šachtu pevného disku je teraz vidno na spodnej ľavej strane skrinky.

**Obrázok 3-27** Umiestnenie šachty pevného disku

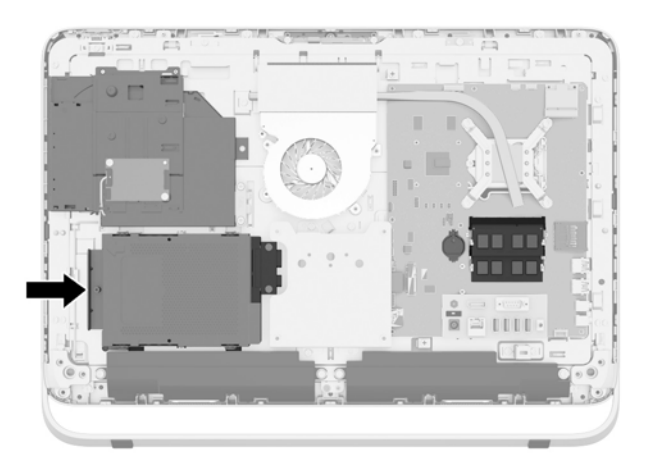

**8.** Odskrutkujte zaisťujúcu skrutku, ktorou je šachta pevného disku uchytená o skrinku (1).

<span id="page-39-0"></span>**9.** Posuňte šachtu pevného disku doľava a potom ju nadvihnutím vytiahnite zo skrinky (2).

**Obrázok 3-28** Vytiahnutie šachty pevného disku

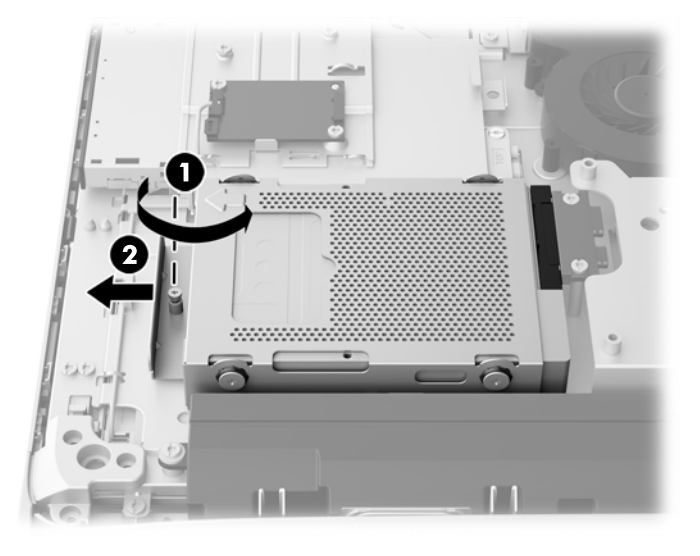

- **10.** Odskrutkujte štyri montážne skrutky (1), ktorými je 3,5-palcový pevný disk uchytený v šachte pevného disku. Pamätajte, že skrutky musia zostať spolu s modrými gumovými priechodkami na použite pre inštaláciu náhradnej jednotky.
- **11.** Vysuňte 3,5-palcový pevný disk zo šachty pevného disku (2).

**Obrázok 3-29** Vybratie montážnych skrutiek

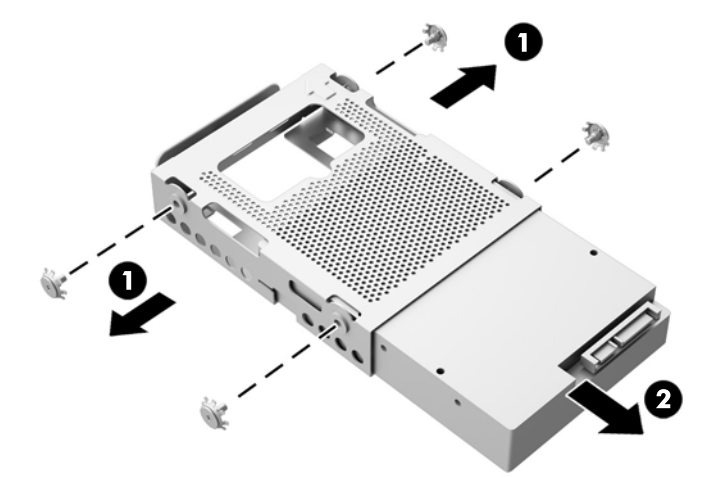

Pokyny na inštaláciu pevného disku nájdete v časti [Inštalácia pevného disku na strane 37.](#page-42-0)

**Vytiahnutie 2,5-palcového disku solid state drive (SSD), samošifrovacieho disku (SED) alebo disku solid state hybrid drive (SSHD)**

- **1.** Vyberte z počítača všetky vymeniteľné médiá, napríklad optické disky alebo jednotky flash USB.
- **2.** Cez operačný systém vypnite počítač a potom vypnite všetky externé zariadenia.
- **3.** Odpojte napájací kábel z elektrickej zásuvky a odpojte všetky externé zariadenia.
- **UPOZORNENIE:** Bez ohľadu na stav zapnutia, pokiaľ je systém pripojený do fungujúcej elektrickej zásuvky, systémová doska je neustále pod prúdom. Aby sa zabránilo poškodeniu vnútorných súčastí počítača, je nutné odpojiť napájací kábel.
- **4.** Odstráňte/uvoľnite prípadné zabezpečovacie zariadenia, ktoré zabraňujú otvoreniu počítača.
- **5.** Položte počítač obrazovkou dole na mäkký a rovný povrch. Spoločnosť HP odporúča použiť plachtu, uterák alebo inú mäkkú tkaninu, aby nedošlo k poškrabaniu alebo inému poškodeniu krytu obrazovky a obrazovky.
- **6.** Uvoľnite dve upevňovacie skrutky na spodnej strane počítača (1), čím uvoľníte spodnú hranu prístupového panela.
- **7.** Otočte spodnú hranu prístupového panela (2) a potom zodvihnutím vyberte prístupový panel z počítača (3).

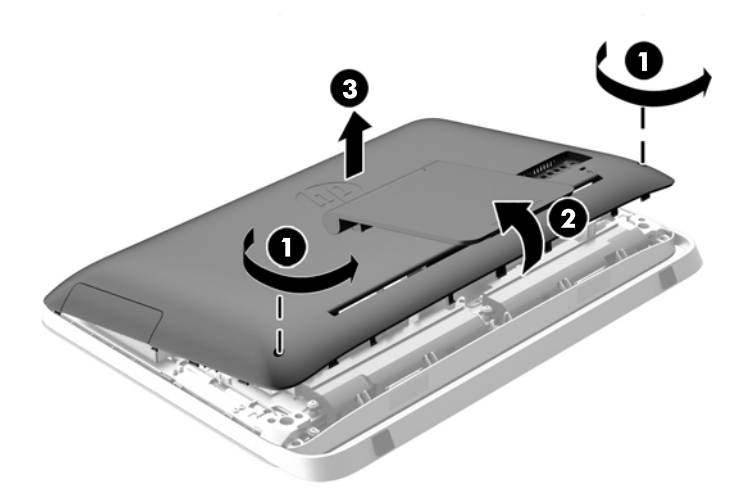

**Obrázok 3-30** Odstránenie prístupového panela

Šachtu pevného disku je teraz vidno na spodnej ľavej strane skrinky.

**Obrázok 3-31** Umiestnenie šachty pevného disku

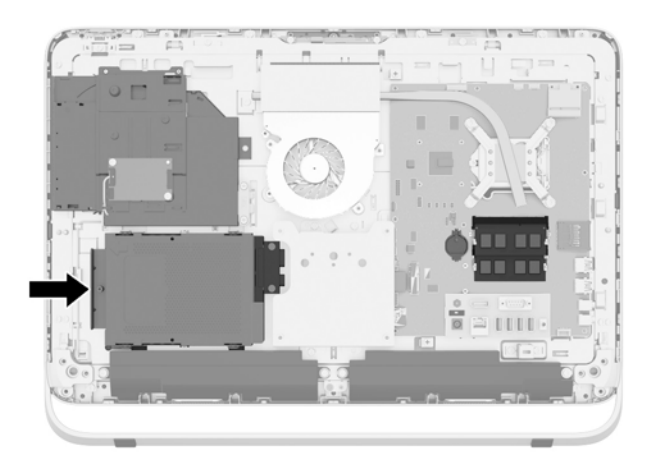

**8.** Odskrutkujte zaisťujúcu skrutku, ktorou je šachta pevného disku uchytená o skrinku (1).

**9.** Posuňte šachtu pevného disku doľava a potom ju nadvihnutím vytiahnite zo skrinky (2).

**Obrázok 3-32** Vytiahnutie šachty pevného disku

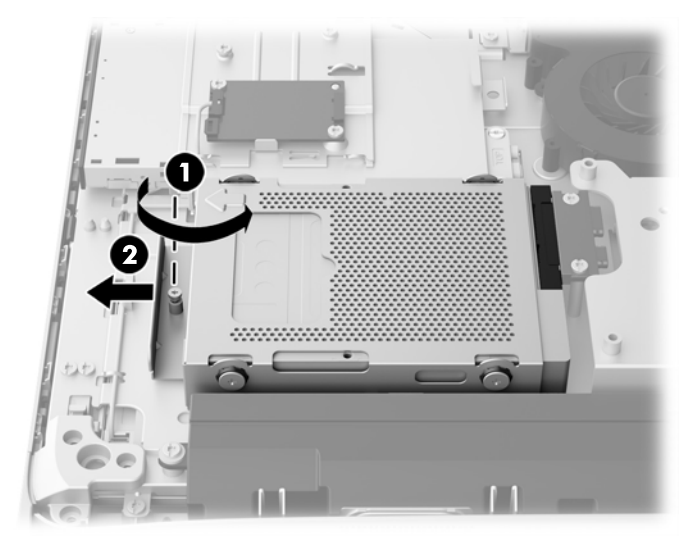

- **10.** Odskrutkujte štyri montážne skrutky (1), ktorými je adaptér na 2,5-palcový disk uchytený v šachte pevného disku. Pamätajte, že skrutky musia zostať spolu s modrými gumovými priechodkami na použite pre inštaláciu náhradnej jednotky.
- **11.** Vysuňte adaptér 2,5-palcového disku zo šachty pevného disku (2).

**Obrázok 3-33** Vybratie šachty jednotky

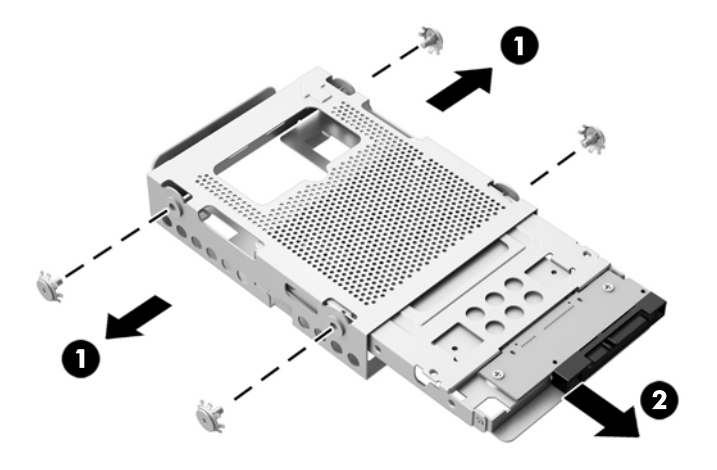

**12.** Odskrutkujte štyri skrutky (1), ktorými je 2,5-palcový disk uchytený v adaptéri. Nezabudnite si skrutky odložiť na inštaláciu náhradného disku.

<span id="page-42-0"></span>**13.** Vysuňte 2,5-palcový pevný disk z adaptéra (2).

**Obrázok 3-34** Vybratie 2,5-palcového adaptéra jednotky z šachty jednotky

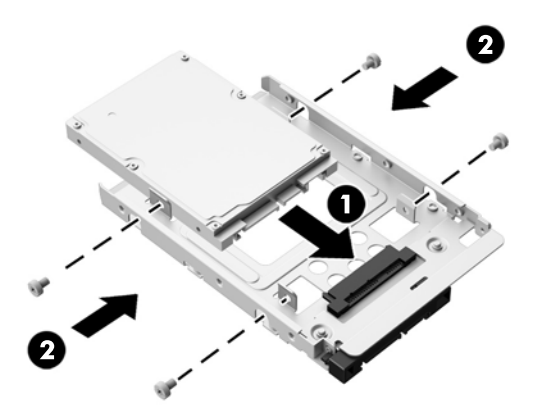

Pokyny na inštaláciu pevného disku nájdete v časti Inštalácia pevného disku na strane 37.

### **Inštalácia pevného disku**

- Inštalácia 3,5-palcového pevného disku
- [Inštalácia 2,5-palcového disku solid state drive \(SSD\), samošifrovacieho disku \(SED\) alebo](#page-44-0) [disku solid state hybrid drive \(SSHD\)](#page-44-0)

### **Inštalácia 3,5-palcového pevného disku**

- **1.** Zasuňte nový 3,5-palcový pevný disk do šachty pevného disku (1). Uistite sa, či je konektor pevného disku otočený nahor smerom k otvorenému koncu jednotky.
- **2.** Zaskrutkujte štyri montážne skrutky po stranách šachty pevného disku do 3,5-palcového pevného disku (2). Nedemontujte modré gumové priechodky za každou skrutkou.

**Obrázok 3-35** Inštalácia 3,5-palcového pevného disku do šachty pevného disku

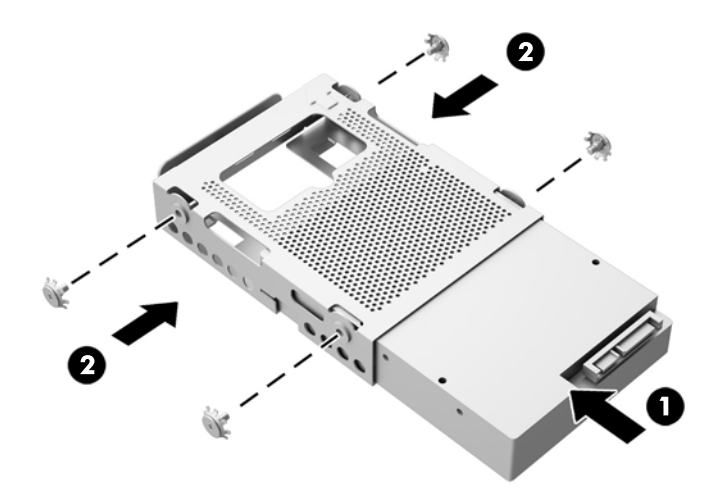

- **3.** Ak je konektor 3,5-palcového pevného disku nasmerovaný k stredu šasi, umiestnite šachtu pevného disku do skrinky a posuňte ju smerom k stredu, kým nezapadne na mieste (1).
- **4.** Uchyťte šachtu pevného disku do skrinky zatiahnutím väzobnej skrutky (2).

**Obrázok 3-36** Inštalácia šachty pevného disku

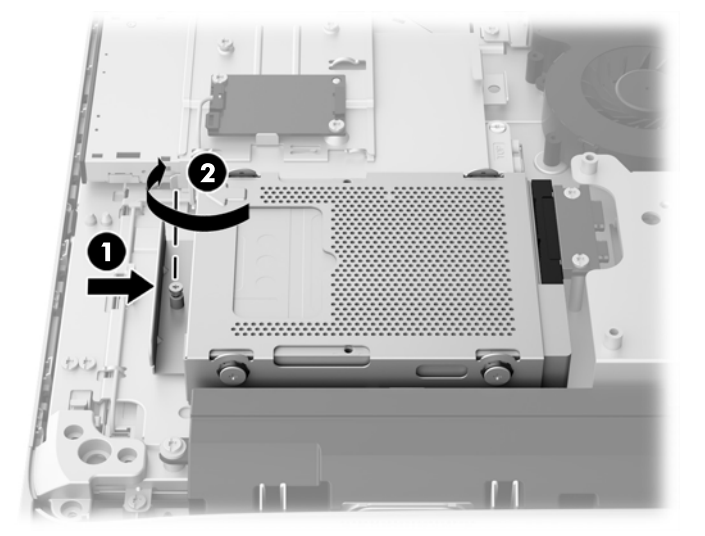

- **5.** Priložte vrchnú hranu prístupového panela k vrchnej hrane skrinky počítača (1). Nezabudnite priložiť otvory pod vrchnou hranou prístupového panela k vrchnej hrane počítača.
- **6.** Otočte spodnú hranu prístupového panela nadol (2) a pevne ho nasaďte na skrinku, kým nezacvakne na miesto.
- **7.** Utiahnutím upevňovacích skrutiek (3) zaistite prístupový panel na mieste.

**Obrázok 3-37** Nasadenie prístupového panela

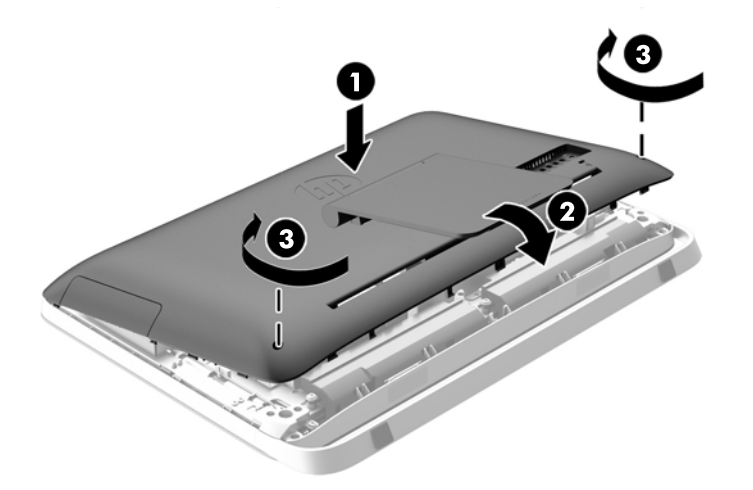

- **8.** Umiestnite počítač do stojatej polohy.
- **9.** Opätovné pripojenie kábla napájania a externých zariadení.
- **10.** Zamknite prípadné zabezpečovacie zariadenia, ktoré boli uvoľnené pri vybraní prístupového panela.
- **11.** Zapnite počítač.

#### <span id="page-44-0"></span>**Inštalácia 2,5-palcového disku solid state drive (SSD), samošifrovacieho disku (SED) alebo disku solid state hybrid drive (SSHD)**

- **1.** Vložte 2,5-palcový disk solid state drive (SSD), samošifrovací disk (SED) alebo disk solid state hybrid drive (SSHD) do adaptéra pre 2,5-palcový disk (1). Skontrolujte, či je konektor pri otvore adaptéra.
- **2.** Zatiahnutím štyroch skrutiek (2) uchyťte 2,5-palcový disk solid state drive (SSD), samošifrovací disk (SED) alebo disk solid state hybrid drive (SSHD) do adaptéra pre 2,5-palcový disk.

**Obrázok 3-38** Uchytenie 2,5-palcového pevného disku v adaptéri

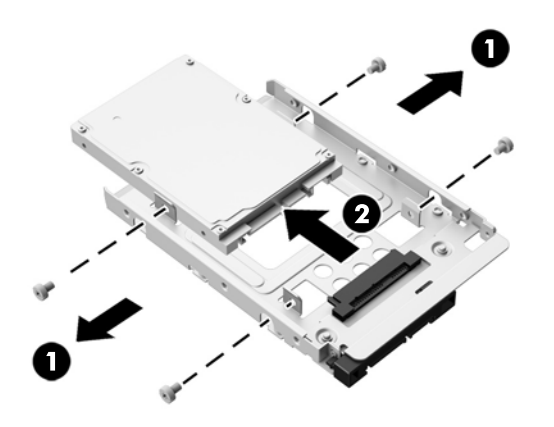

- **3.** Zasuňte adaptér na 2,5-palcový pevný disk do šachty pevného disku (1).
- **4.** Zatiahnite štyri montážne skrutky s priechodkami na bokoch šachty pevného disku do adaptéra na 2,5-palcový pevný disk (2). Nedemontujte modré gumové priechodky za každou skrutkou.

**Obrázok 3-39** Inštalácia adaptéra na 2,5-palcový pevný disk do šachty pevného disku

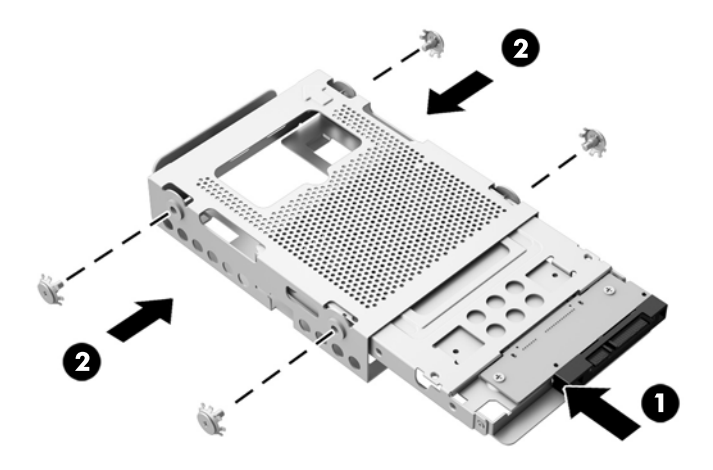

**5.** Ak je konektor 2,5-palcového pevného disku nasmerovaný k stredu skrine počítača, umiestnite šachtu jednotky pevného disku do skrine a posuňte ju smerom k stredu, kým nezapadne na miesto (1).

**6.** Uchyťte šachtu pevného disku do skrinky zatiahnutím väzobnej skrutky (2).

**Obrázok 3-40** Inštalácia šachty pevného disku

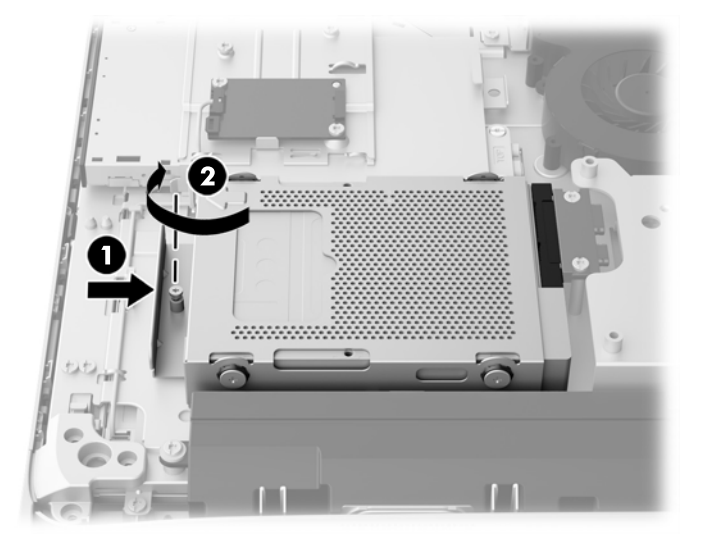

- **7.** Priložte vrchnú hranu prístupového panela k vrchnej hrane skrinky počítača (1). Nezabudnite priložiť otvory pod vrchnou hranou prístupového panela k vrchnej hrane počítača.
- **8.** Otočte spodnú hranu prístupového panela nadol (2) a pevne ho nasaďte na skrinku, kým nezacvakne na miesto.
- **9.** Utiahnutím upevňovacích skrutiek (3) zaistite prístupový panel na mieste.

**Obrázok 3-41** Nasadenie prístupového panela

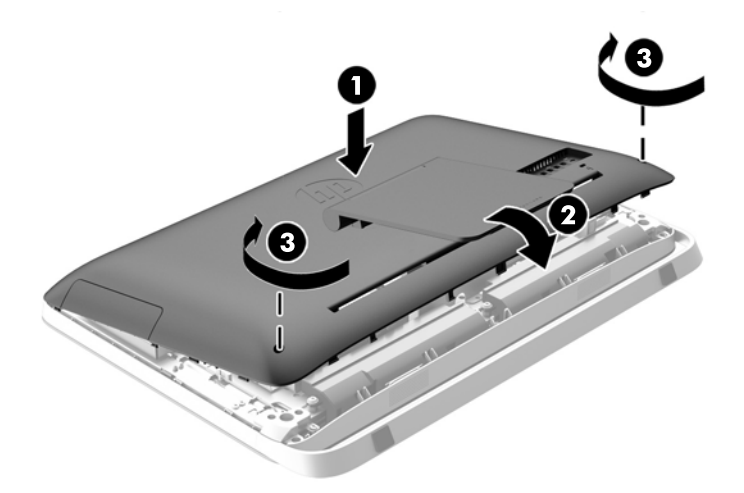

- **10.** Umiestnite počítač do stojatej polohy.
- **11.** Opätovné pripojenie kábla napájania a externých zariadení.
- **12.** Zamknite prípadné zabezpečovacie zariadenia, ktoré boli uvoľnené pri vybraní prístupového panela.
- **13.** Zapnite počítač.

## <span id="page-46-0"></span>**Výmena optickej diskovej jednotky**

Jednotka optického disku sa nachádza nad jednotkou pevného disku na ľavej strane počítača (pri pohľade zozadu).

- **1.** Vyberte z počítača všetky vymeniteľné médiá, napríklad optické disky alebo jednotky flash USB.
- **2.** Cez operačný systém vypnite počítač a potom vypnite všetky externé zariadenia.
- **3.** Odpojte napájací kábel z elektrickej zásuvky a odpojte všetky externé zariadenia.
- **UPOZORNENIE:** Bez ohľadu na stav zapnutia, pokiaľ je systém pripojený do fungujúcej elektrickej zásuvky, systémová doska je neustále pod prúdom. Aby sa zabránilo poškodeniu vnútorných súčastí počítača, je nutné odpojiť napájací kábel.
- **4.** Odstráňte/uvoľnite prípadné zabezpečovacie zariadenia, ktoré zabraňujú otvoreniu počítača.
- **5.** Položte počítač obrazovkou dole na mäkký a rovný povrch. Spoločnosť HP odporúča použiť plachtu, uterák alebo inú mäkkú tkaninu, aby nedošlo k poškrabaniu alebo inému poškodeniu krytu obrazovky a obrazovky.
- **6.** Uvoľnite dve upevňovacie skrutky na spodnej strane počítača (1), čím uvoľníte spodnú hranu prístupového panela.

**7.** Otočte spodnú hranu prístupového panela (2) a potom zodvihnutím vyberte prístupový panel z počítača (3).

**Obrázok 3-42** Odstránenie prístupového panela

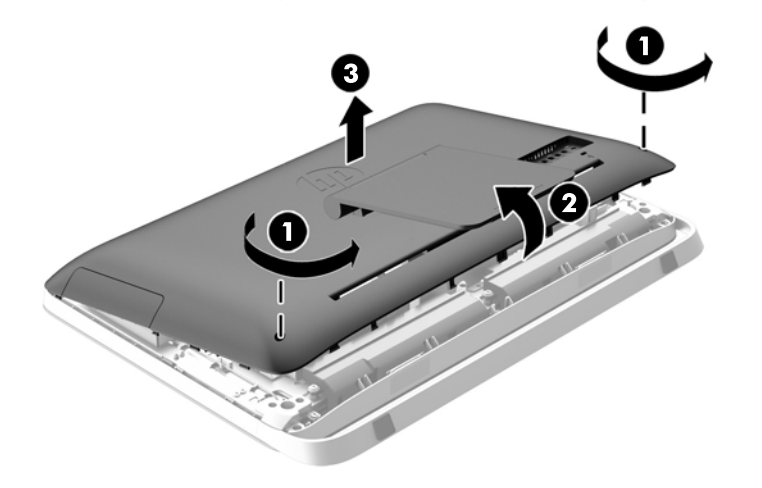

Optickú diskovú jednotku je teraz vidno na vrchnej ľavej strane skrinky.

**Obrázok 3-43** Umiestnenie optickej diskovej jednotky

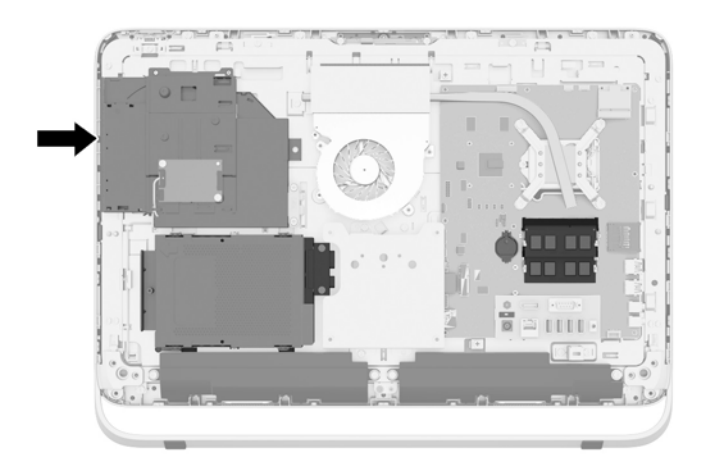

- **8.** Uvoľnite upevňovaciu skrutku (1) držiaka optickej diskovej jednotky, ktorou je optická disková jednotka uchytená k skrinke.
	- **POZNÁMKA:** Držiak optickej diskovej jednotky je nainštalovaný na skrinke, ak príslušný model neobsahuje optickú diskovú jednotku. Vyberte držiak zo skrinky a pomocou dvoch skrutiek z voliteľnej súpravy postupujte podľa zostávajúcich krokov montáže držiaka k optickej diskovej jednotke.

**9.** Vysuňte optickú diskovú jednotku doľava (2) a vytiahnite ju zo skrinky. **Obrázok 3-44** Vybratie optickej diskovej jednotky

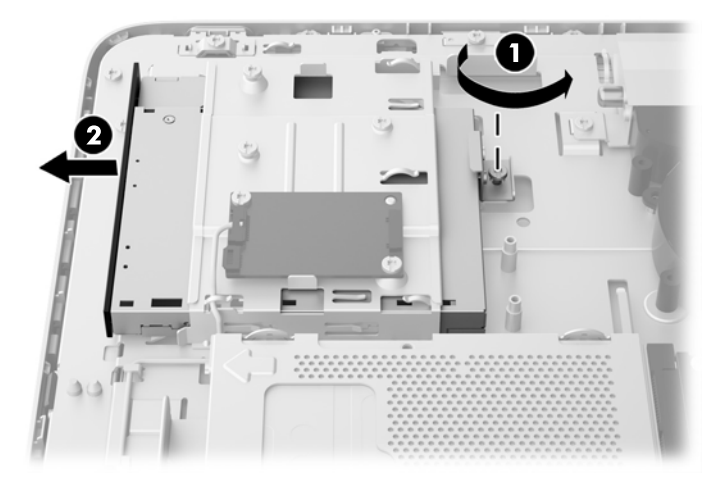

**10.** Odskrutkujte dve skrutky, ktorými je držiak optickej diskovej mechaniky uchytený o optickú diskovú jednotku.

**Obrázok 3-45** Odpojenie držiaka optickej diskovej jednotky

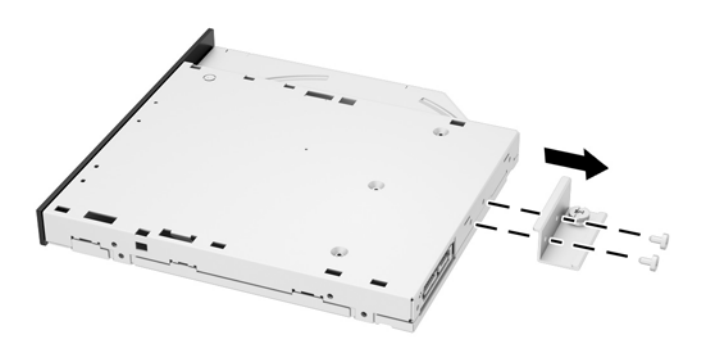

**11.** Upevnite držiak optickej diskovej jednotky k novej optickej diskovej jednotke zaskrutkovaním dvoch skrutiek cez držiak do novej jednotky.

**Obrázok 3-46** Inštalácia držiaka optickej diskovej jednotky

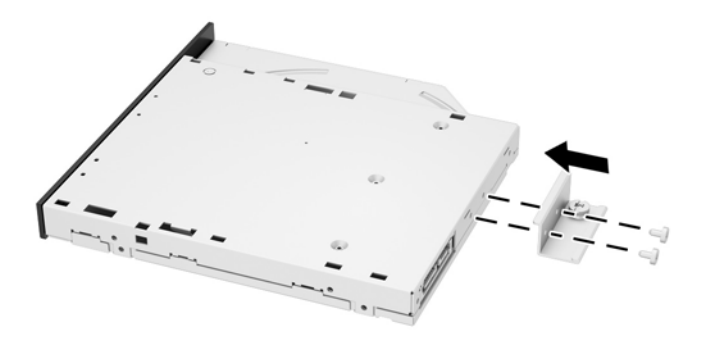

**12.** Vložte novú optickú diskovú jednotku do skrinky a pevne ju zatlačte, kým nezacvakne na miesto  $(1)$ .

POZNÁMKA: Optickú diskovú jednotku je možné vložiť len jedným spôsobom.

**13.** Utiahnutím upevňovacej skrutky (2) do držiaka optickej diskovej jednotky uchyťte jednotku do skrinky.

**Obrázok 3-47** Inštalácia optickej diskovej jednotky

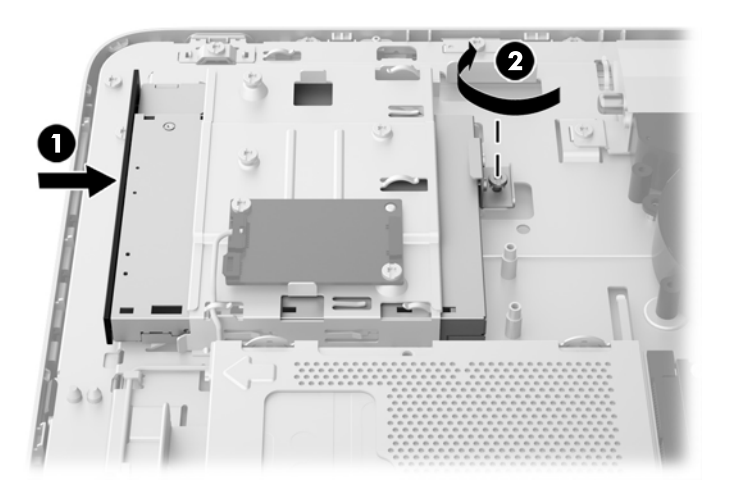

- **14.** Priložte vrchnú hranu prístupového panela k vrchnej hrane skrinky počítača (1). Nezabudnite priložiť otvory pod vrchnou hranou prístupového panela k vrchnej hrane počítača.
- **15.** Otočte spodnú hranu prístupového panela nadol (2) a pevne ho nasaďte na skrinku, kým nezacvakne na miesto.

**16.** Utiahnutím upevňovacích skrutiek (3) zaistite prístupový panel na mieste.

 $\mathbf 0$ T G

**Obrázok 3-48** Nasadenie prístupového panela

- **17.** Umiestnite počítač do stojatej polohy.
- **18.** Opätovné pripojenie kábla napájania a externých zariadení.
- **19.** Zamknite prípadné zabezpečovacie zariadenia, ktoré boli uvoľnené pri vybraní prístupového panela.
- **20.** Zapnite počítač.

# <span id="page-51-0"></span>**A Elektrostatický výboj**

Výboj statickej elektriny z prsta alebo iného vodiča môže poškodiť systémové dosky alebo iné zariadenia citlivé na elektrostatický výboj. Poškodenie tohto typu môže skrátiť životnosť zariadenia.

# **Predchádzanie poškodeniu elektrostatickým výbojom**

Ak chcete predísť poškodeniu elektrostatickým výbojom, dbajte na dodržiavanie nasledovných bezpečnostných opatrení:

- Nedotýkajte sa produktov rukami, prepravujte a skladujte ich v antistatických obaloch.
- Súčasti citlivé na elektrostatický výboj vyberajte z obalu až na pracovisku zabezpečenom proti elektrostatickému výboju.
- Súčasti vyberajte z obalu až po umiestnení na uzemnený povrch.
- Nedotýkajte sa kontaktov, vodičov ani obvodov.
- Súčasti alebo zostavy citlivej na elektrostatický výboj sa dotýkajte len vtedy, keď ste správne uzemnení.

## **Spôsoby uzemnenia**

Existuje niekoľko spôsobov uzemnenia. Pri inštalácii alebo manipulácii so súčasťami citlivými na elektrostatický výboj použite niektorý z nasledovných postupov:

- Používajte prúžok na zápästie pripojený k uzemnenej pracovnej stanici alebo k šasi počítača. Prúžky na zápästie sú ohybné pásy s elektrickým odporom uzemňujúceho vodiča najmenej 1 megaohm +/- 10%. Aby sa dosiahlo dokonalé uzemnenie, noste prúžok pevne pritiahnutý k pokožke.
- Ak pracujete postojačky, požívajte prúžky pripevnené k pätám, špičkám alebo obuvi. Ak stojíte na vodivom podklade alebo na podložke pohlcujúcej statický náboj, používajte uzemňujúce prúžky na oboch nohách.
- Používajte vodivé pracovné nástroje.
- Používajte prenosnú súpravu nástrojov s rozkladacou podložkou pohlcujúcou elektrostatický náboj.

Ak nevlastníte odporúčané vybavenie pre správne uzemnenie, obráťte sa na autorizovaného dílera, predajcu alebo poskytovateľa služieb spoločnosti HP.

POZNÁMKA: Ďalšie informácie o statickej elektrine vám poskytne autorizovaný díler, predajca alebo poskytovateľ služieb spoločnosti HP.

# <span id="page-52-0"></span>**B Pokyny týkajúce sa prevádzky počítača, rutinná starostlivosť o počítač a jeho príprava na prepravu**

## **Pokyny týkajúce sa prevádzky počítača a rutinná starostlivosť**

Správne zostavenie a potrebnú starostlivosť o počítač zabezpečíte dodržaním nasledovných pokynov:

- Nevystavujte počítač nadmernej vlhkosti, priamemu slnečnému svitu a extrémnym teplotám.
- Počítač umiestnite na pevnú a rovnú plochu. Z každej strany počítača, na ktorej sa nachádza vetrací otvor, musí byť ponechaný voľný priestor aspoň 10,2 cm, aby sa zabezpečilo požadované prúdenie vzduchu.
- Nebráňte prúdeniu vzduchu do počítača blokovaním žiadneho z vetracích otvorov alebo otvorov pre prívod vzduchu.
- Nikdy nepracujte s počítačom, ak na ňom nie sú nasadené prístupové panely.
- Nedávajte počítače do vzájomnej blízkosti tak, aby boli vystavené vzájomnému necirkulovanému alebo prehriatemu vzduchu.
- Ak má byť počítač počas prevádzky vložený v integrovanom ráme, na ráme sa musia nachádzať otvory pre prívod aj vývod vzduchu, a aj v tomto prípade je nutné dodržať pokyny uvedené vyššie.
- V blízkosti počítača a klávesnice nepoužívajte kvapaliny.
- Ventilačné otvory neprekrývajte žiadnymi materiálmi.
- Nainštalujte alebo zapnite funkcie operačného systému alebo iného softvéru slúžiace na správu napájania, vrátane úsporných režimov.
- Ak sa chystáte počítač čistiť a skôr ako urobíte nasledovné akcie, počítač vypnite a odpojte napájaciu šnúru:
	- Skrinku počítača utrite jemnou navlhčenou utierkou. Používanie čistiacich prostriedkov môže spôsobiť odfarbenie alebo poškodenie povrchu.
	- Na čistenie obrazovky alebo skrinky nikdy nepoužívajte čistiace prostriedky, ktoré obsahujú ropné produkty ako napríklad benzén, riedidlo, ani žiadne prchavé látky. Tieto látky môžu počítač poškodiť.
	- Obrazovku utrite mäkkou a čistou antistatickou handričkou. Pri nadmernom znečistení použite 50/50 zmes vody a izopropyl alkoholu. Nastriekajte čistič na handričku a pomocou vlhkej handričky jemne utierajte povrch obrazovky. Nikdy nestriekajte sprej priamo na povrch obrazovky. Môže zatiecť za fazetku a poškodiť elektroniku.
	- Príležitostne vyčistite všetky vetracie otvory nachádzajúce sa na stranách počítača. Jemné vlákna, prach a iný cudzorodý materiál môže zablokovať vetracie otvory a obmedziť prúdenie vzduchu.

# <span id="page-53-0"></span>**Opatrenia pri práci s optickou jednotkou**

Pri používaní alebo čistení optickej jednotky nezabudnite dodržať nasledovné pokyny:

- Jednotkou počas jej činnosti nepohybujte. Môže to spôsobiť zlyhanie počas čítania.
- Nevystavujte jednotku náhlym teplotným zmenám, pretože sa v nej môže kondenzovať vlhkosť. Ak je jednotka zapnutá a náhle sa zmení teplota, počkajte aspoň hodinu a až potom vypnite napájanie. Ak začnete jednotku ihneď používať, môžu sa pri čítaní vyskytnúť poruchy.
- Neumiestňujte jednotku na miesto vystavené vysokej vlhkosti, extrémnym teplotám, mechanickým otrasom alebo priamemu slnečnému svetlu.

**UPOZORNENIE:** Ak do jednotky zapadne určitý objekt alebo vnikne kvapalina, okamžite odpojte počítač od napájania a dajte si ho skontrolovať autorizovaným poskytovateľom servisných služieb spoločnosti HP.

## **Príprava na prepravu**

Pri príprave na prepravu počítača sa riaďte týmito pokynmi:

**1.** Súbory pevného disku si zálohujte na optickom médiu, prípadne na externých jednotkách USB. Dávajte pozor, aby záložné médiá pri skladovaní alebo preprave neboli vystavené pôsobeniu elektrických alebo magnetických impulzov.

**POZNÁMKA:** Pevný disk sa po vypnutí napájania systému automaticky zamkne.

- **2.** Vyberte a odložte všetky vymeniteľné médiá.
- **3.** Vypnite počítač a externé zariadenia.
- **4.** Odpojte napájací kábel od elektrickej zásuvky a potom aj od počítača.
- **5.** Odpojte systémové súčasti a externé zariadenia od zdrojov napájania a potom aj od počítača.
- POZNÁMKA: Pred prepravou počítača skontrolujte, či sú všetky dosky v zásuvkách pre dosky správne umiestnené a zaistené.
- **6.** Zabaľte systémové súčasti a externé zariadenia do pôvodných obalov alebo do podobných obalov a zaistite ich potrebným baliacim materiálom.

# <span id="page-54-0"></span>**Register**

### **B**

batéria, výmena [27](#page-32-0) bočné súčasti [4](#page-9-0)

### **D**

ďalšie informácie [12](#page-17-0) disk 2,5-palcový, inštalácia [39](#page-44-0) 2,5-palcový, vytiahnutie [34](#page-39-0) 3,5-palcový, inštalácia [37](#page-42-0) 3,5-palcový, vytiahnutie [32](#page-37-0) typy [32](#page-37-0) disk solid state drive (SSD) 2,5-palcový, inštalácia [39](#page-44-0) 2,5-palcový, vytiahnutie [34](#page-39-0) disk solid state hybrid drive (SSHD) 2,5-palcový, inštalácia [39](#page-44-0) 2,5-palcový, vytiahnutie [34](#page-39-0) displej nastavenie jasu [9](#page-14-0) nastavenie zvuku [9](#page-14-0)

### **E**

elektrostatický výboj, predchádzanie poškodeniu [46](#page-51-0)

### **F**

funkcie klávesnica [6](#page-11-0) prehľad [1](#page-6-0)

### **I**

inštalácia 2,5-palcový disk solid state drive (SSD) [39](#page-44-0) 2,5-palcový disk solid state hybrid drive (SSD) [39](#page-44-0) 2,5-palcový pevný disk [39](#page-44-0) 2,5-palcový samošifrovací disk (SED) [39](#page-44-0) 3,5-palcový pevný disk [37](#page-42-0) batéria [27](#page-32-0) bezpečnostná skrutka prístupového panela [14](#page-19-0)

druhý displej [19](#page-24-0) lankový zámok [13](#page-18-0) optická jednotka [41](#page-46-0) pamäť [23](#page-28-0)

jas, nastavenie [9](#page-14-0)

### **K**

**J**

klávesnica bezdrôtové synchronizovanie [14](#page-19-0) funkcie [6](#page-11-0) vybratie batérií [16](#page-21-0)

### **M**

myš bezdrôtové synchronizovanie [14](#page-19-0) vybratie batérií [16](#page-21-0)

### **N**

napájanie odpojenie [12](#page-17-0) pripojenie [12](#page-17-0) nastavenie jas [9](#page-14-0) zvuk [9](#page-14-0) nastavenie otáčania [7](#page-12-0) nastavenie sklonu [7](#page-12-0)

### **O**

odpojenie stojan [17](#page-22-0) odporúčania týkajúce sa inštalácie [11](#page-16-0) odporúčania týkajúce sa ventilácie [47](#page-52-0) odstránenie batéria [27](#page-32-0) optická jednotka opatrenia [48](#page-53-0) založenie [41](#page-46-0)

### **P**

pamäť inštalácia [23](#page-28-0) Špecifikácie diskov SODIMM [22](#page-27-0) údaje [22](#page-27-0) vybratie [23](#page-28-0) pevný disk 2,5-palcový [32](#page-37-0) 2,5-palcový, inštalácia [39](#page-44-0) 2,5-palcový, vytiahnutie [34](#page-39-0) 3,5-palcový [32](#page-37-0) 3,5-palcový, inštalácia [37](#page-42-0) 3,5-palcový, vytiahnutie [32](#page-37-0) disk solid state drive (SSD) [32](#page-37-0) disk solid state hybrid drive (SSHD) [32](#page-37-0) samošifrovací disk (SED) [32](#page-37-0) typy [32](#page-37-0) vloženie [32](#page-37-0) pokyny týkajúce sa prevádzky počítača [47](#page-52-0) prebudenie počítača [7](#page-12-0) predné súčasti [3](#page-8-0) pripojenie druhého displeja [19](#page-24-0) príprava na prepravu [48](#page-53-0)

### **S**

samošifrovací disk (SED) 2,5-palcový, inštalácia [39](#page-44-0) 2,5-palcový, vytiahnutie [34](#page-39-0) SODIMM Identifikácia [22](#page-27-0) údaje [22](#page-27-0) umiestnenie [22](#page-27-0) Spôsoby uzemnenia [46](#page-51-0) stojan, odpojenie [17](#page-22-0) súčasti bočná strana [4](#page-9-0) interné [21](#page-26-0) predná časť [3](#page-8-0) zadné [5](#page-10-0) synchronizovanie bezdrôtovej klávesnice a myši [14](#page-19-0)

### **U**

údaje, pamäť [22](#page-27-0) umiestnenie produktového čísla ID [8](#page-13-0) umiestnenie sériového čísla [8](#page-13-0) upevnenie počítača [17](#page-22-0)

### **V**

VESA upevňovacie otvory [17](#page-22-0) video adaptér DisplayPort, pripojenie [19](#page-24-0) Vnútorné súčasti [21](#page-26-0) výstrahy a upozornenia [11](#page-16-0) vytiahnutie 2,5-palcový disk solid state drive (SSD) [34](#page-39-0) 2,5-palcový disk solid state hybrid drive (SSD) [34](#page-39-0) 2,5-palcový pevný disk [34](#page-39-0) 2,5-palcový samošifrovací disk (SED) [34](#page-39-0) 3,5-palcový pevný disk [32](#page-37-0)

### **Z**

zabezpečenie umiestnenie bezpečnostnej skrutky prístupového panela [14](#page-19-0) umiestnenie otvoru na lankový zámok [13](#page-18-0) zadné súčasti [5](#page-10-0) zvuk, nastavenie [9](#page-14-0)